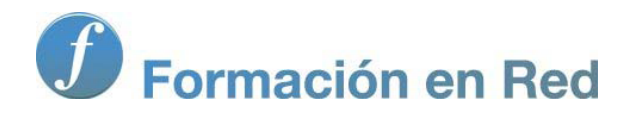

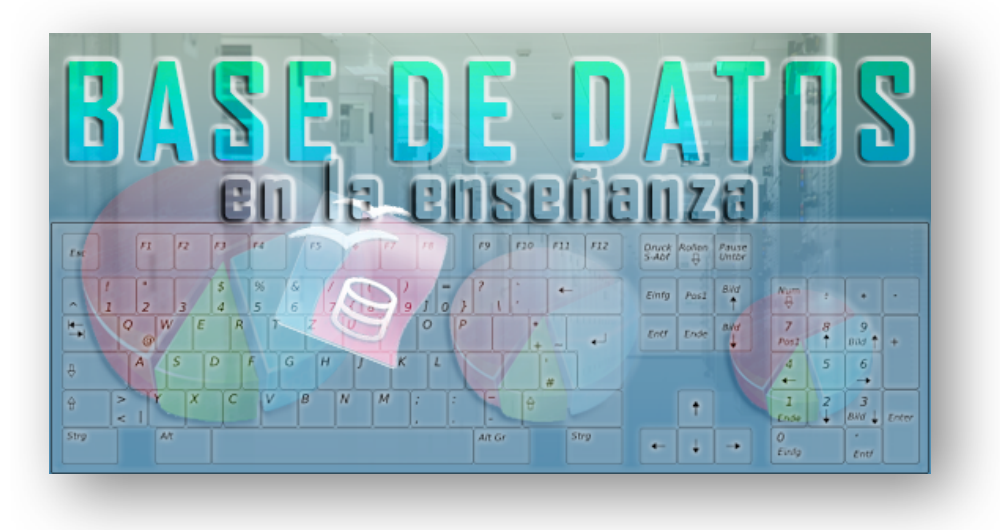

Ministerio de Educación

# Base de datos en la Enseñanza. **Open Office**

**Módulo 3: Controles de formulario**

Instituto de Tecnologías Educativas 2011

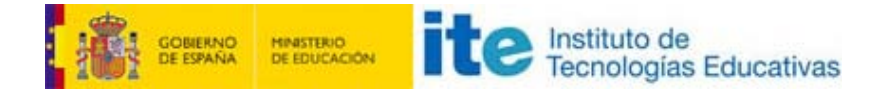

## **Controles de formulario**

El control más habitual de un formulario es el **Campo de texto**, ya sabes, una etiqueta y un recuadro a la derecha para introducir o editar la información del campo. Pero esta no es la única forma de mostrar los datos en un formulario, existen diferentes posibilidades dependiendo del tipo de datos y de la forma que deseemos representarlo.

OpenOffice Base dispone de controles diseñados para distintos propósitos y situaciones como puedes comprobar en la figura 3.40 donde puedes ver la barra de herramientas **Controles de formulario** con todos sus componentes.

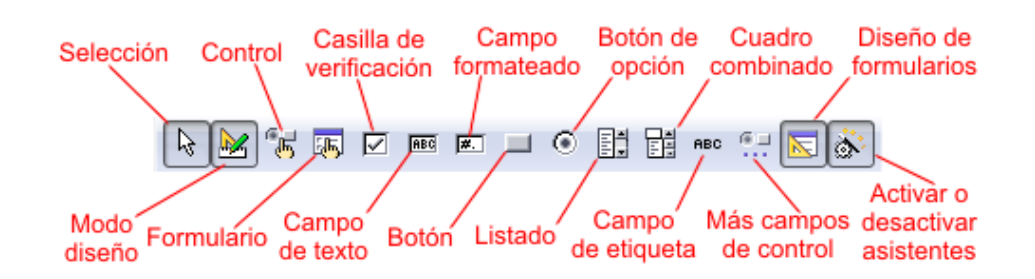

Figura 3.40

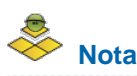

Si por cualquier motivo la barra de herramientas **Controles de formulario** no está visible, recuerda que puedes mostrarla haciendo clic sobre el menú **Ver** > **Barras de herramientas** > **Controles de formulario**.

## **Objetivos**

En los siguientes apartados estudiaremos los controles más frecuentes, veremos sus propiedades y la mejor forma de utilizarlos en nuestros formularios.

#### **Campos de texto**

Como hemos comentado, los campos de texto son los controles que usaremos con más frecuencia. Para añadir un campo de texto debes seguir los siguientes pasos:

- 1. Haz clic sobre el icono **Campo de texto** de la barra de herramientas **Campos de control**.
- 2. A continuación, haz clic en el lugar donde desees colocar el control y arrastra para trazar un rectángulo que definirá inicialmente su tamaño.
- 3. Después de esto en el formulario aparecerá un campo de texto vacío al que posteriormente podremos asignar un campo de la tabla y configurar sus propiedades. También puedes cambiar su posición con tan solo hacer clic sobre él y arrastrar. Del mismo modo, si lo que necesitas es cambiar sus proporciones, haz clic sobre el campo para seleccionarlo y utiliza los puntos de control.

Debes saber que cuando se añaden los campos desde el Asistente o desde la ventana para añadir nuevos campos estos aparecen como campos de texto con su correspondiente etiqueta, pero cuando añadimos un campo de texto directamente al formulario sólo aparece el espacio del campo. Para seleccionar por separado la etiqueta o el campo es necesario hacer clic sobre cualquiera de ellos mientras mantenemos pulsada la tecla Control.

Una vez creado el campo de texto haz doble clic sobre el nuevo campo de texto para acceder al cuadro de diálogo **Propiedades** que puedes ver en la figura 3.41. En él encontrarás interesantes opciones para configurarlo como veremos a continuación.

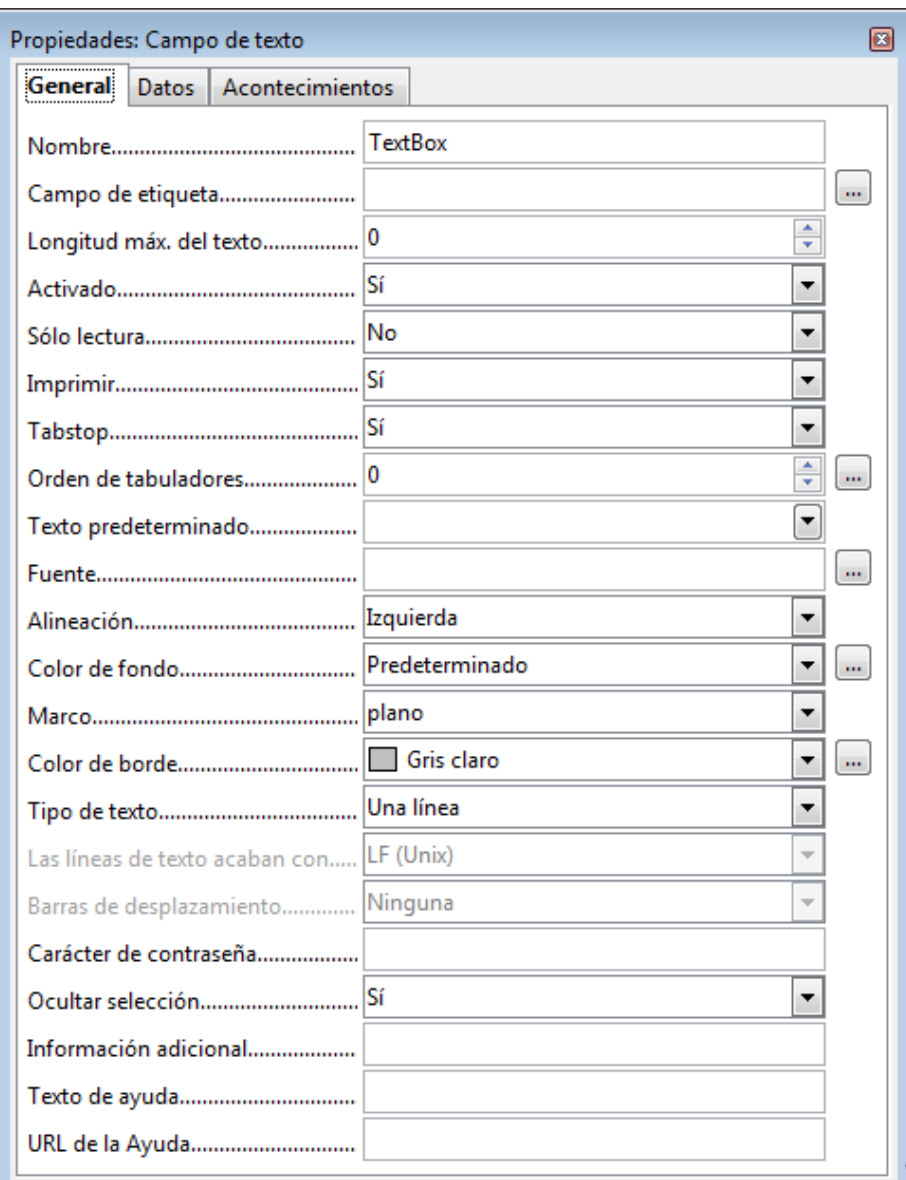

Figura 3.41

**Nota**

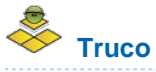

Si necesitas acceder a las propiedades de un campo de texto ya creado, por ejemplo con el asistente para formularios, mantén pulsada la tecla Control y haz doble clic sobre el campo, no sobre la etiqueta.

En primer lugar, veamos las posibilidades más importantes de la pestaña **General** del cuadro de diálogo Propiedades del Campo de texto donde

encontraremos algunas opciones que resultarán familiares y otras no tanto:

- **Longitud máx. del texto**: Determina el número máximo de caracteres que el usuario podrá introducir en ese campo. El valor 0 por defecto indica que la longitud será la definida en la tabla.
- **Activado**: Cuando esta propiedad está en "Sí" el usuario del formulario puede utilizar dicho campo para introducir datos; si esta propiedad está en "No" aparecerá en color gris y no se podrá utilizar.
- **Sólo lectura**: Se asigna "Sí" cuando deseamos prohibir que el usuario pueda insertar datos nuevos en la base de datos.
- **Tabstop**: Esta propiedad determina si un campo se puede seleccionar con la tecla Tabulación. Si la marcamos como "No" nunca accederemos a este campo pulsando la tecla Tabulación.
- **Orden de tabuladores**: En esta propiedad se establece el orden de tabulación de este campo. Al crear un formulario, a cada campo se le asigna automáticamente un índice de tabulación pero se puede modificar el orden utilizando esta propiedad. También puedes establecer el orden de tabulación de todos los campos del formulario seleccionando el icono **Secuencia de activación** de la barra de herramientas **Diseño del formulario**.
- **Texto predeterminado**: Si lo deseamos, podemos indicar en esta propiedad el texto que queremos que aparezca ya escrito en el campo. Por ejemplo, si trabajamos con alumnos de un centro de Madrid en el que la mayoría pertenecen a esa población sería conveniente colocar en esta propiedad el valor Madrid. De ese modo nos ahorramos escribir este valor. Si alguno de nuestros alumnos es de otra población, al llegar a este campo sólo tendremos que escribir el nombre de la nueva población que sustituirá al que aparece como predeterminado.
- **Tipo de texto**: Permite decidir si el contenido del campo aparecerá en una línea, en múltiples líneas o en múltiples líneas con formato. Si elegimos múltiples líneas nos permitirá crear nuevas líneas cada vez que pulsemos la tecla Entrar.
- **Las líneas de texto acaban con**: Esta propiedad sólo estará activa si configuramos el cuadro de texto para múltiples líneas. Con ella podemos elegir el tipo de final de línea que utilizaremos al escribir el texto en función del sistema operativo que vayamos a utilizar.
- **Barras de desplazamiento**: Agrega al cuadro de texto el tipo de barras de desplazamiento que indiquemos. Evidentemente, solo tiene sentido esta propiedad si nuestro cuadro de texto tiene activada la opción más de una línea en **Tipo de texto**.

Existen más opciones pero las descritas serán las que utilizaremos con más frecuencia. Además, muchas de estas propiedades son comunes y tienen el mismo significado para otros controles disponibles en la barra de herramientas Controles del formulario.

La segunda de las pestañas disponible en el cuadro de diálogo Propiedades, denominada **Datos**, cuenta con algunas opciones que necesitas configurar para que el nuevo campo de texto contenga los datos que realmente necesitas. En la figura 3.42 puedes ver el aspecto de esta pestaña.

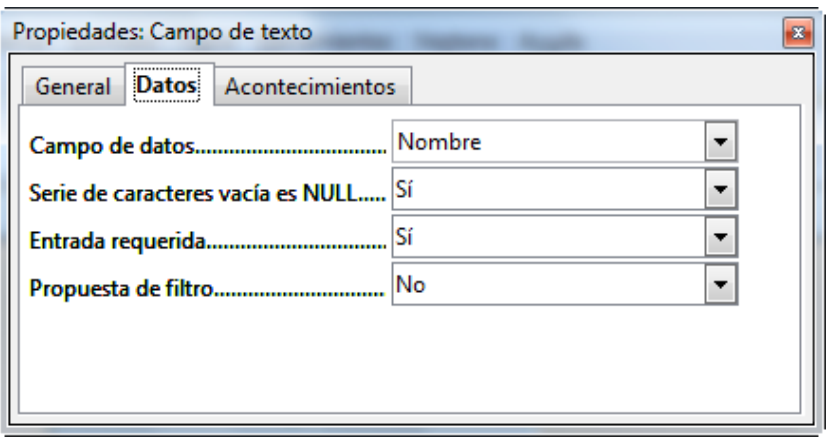

Figura 3.42

- **Campo de datos**: Probablemente se trata de una de las propiedades más importante ya que permite determinar el campo de la base de datos asociado al control. Elige en la lista desplegable el valor que quieres utilizar.
- **Serie de caracteres vacía es NULL**: Permite especificar cómo debe actuar el control ante la entrada de una cadena vacía. Así, si está colocada en "Sí" e introducimos uno o varios espacios lo interpretará como un valor NULL y así lo almacenará en la base de datos. Si colocamos la propiedad en "No" la cadena de espacios será tratada como un valor vacío.
- **Entrada requerida**: Activa esta opción si quieres obligar a introducir un valor en el campo para poder continuar con la introducción de datos en el formulario. Debes utilizarla para aquellos campos que contengan datos importantes, como por ejemplo el número de expediente en el caso de alumnos, y que en ningún caso pueden quedar vacíos.
- **Propuesta de filtro**: Debes usar con precaución este parámetro ya que al activarlo conseguirás mejorar el sistema de búsqueda de datos en el formulario pero al mismo tiempo aumentará drásticamente el tiempo de acceso sobre todo en bases de datos de gran tamaño.

## **Campo formateado**

Se trata de un campo de texto especial que permite aplicar automáticamente un formato determinado a la hora de mostrar su contenido en el formulario. Tiene sentido, por ejemplo, cuando quieres mostrar una fecha en formato distinto al que está almacenada en la base de datos. También es muy útil con formatos numéricos ya que sus posibilidades de representación son realmente extensas.

Las propiedades de este control ofrecen algunas diferencias con respecto al Campo de texto estándar que tratamos a continuación:

**Campo giratorio**: Este extraño nombre corresponde con una propiedad que tiene como propósito hacer más sencilla la entrada de datos. Observa en la figura 3.43 el aspecto de un **Campo formateado** antes y después de activar esta característica. Como puedes comprobar, aparecen dos pequeños botones en el extremo derecho del control que permitirán aumentar o disminuir su valor. Un ejemplo sencillo podría ser el siguiente: imagina que quieres añadir un campo Edad a tu formulario de Alumnos, pues bien activa esta característica y podrás incrementar o reducir la edad que muestra el campo con estos botones sin necesidad de escribir. Los tipos de datos a los que podemos aplicar esta propiedad son numéricos, de moneda, de fecha y hora.

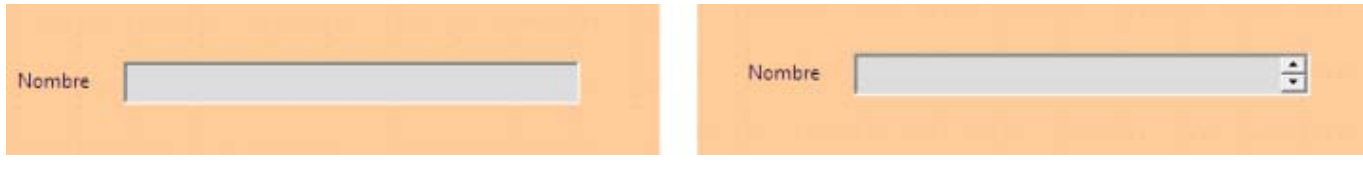

Figura 3.43

- **Repetir**: Relacionada directamente con la opción anterior, permite modificar el valor automáticamente al mantener pulsado el botón de incremento o decremento. Vamos, que ni siquiera tenemos que hacer clic varias veces para llegar al valor deseado, basta pulsar y no soltar.
- **Retraso**: Aquí debes indicar el tiempo que tarda en cambiar de valor cuando activamos la opción anterior. El valor por defecto suele ser el más adecuado.
- **Formateo**: Es la propiedad que realmente da sentido al control, ya que permite seleccionar el formato en el que se presentarán los datos. Haz clic sobre el botón con puntos suspensivos que aparece a su derecha y podrás acceder al cuadro de diálogo **Formato de número**, que muestra la figura 3.44.

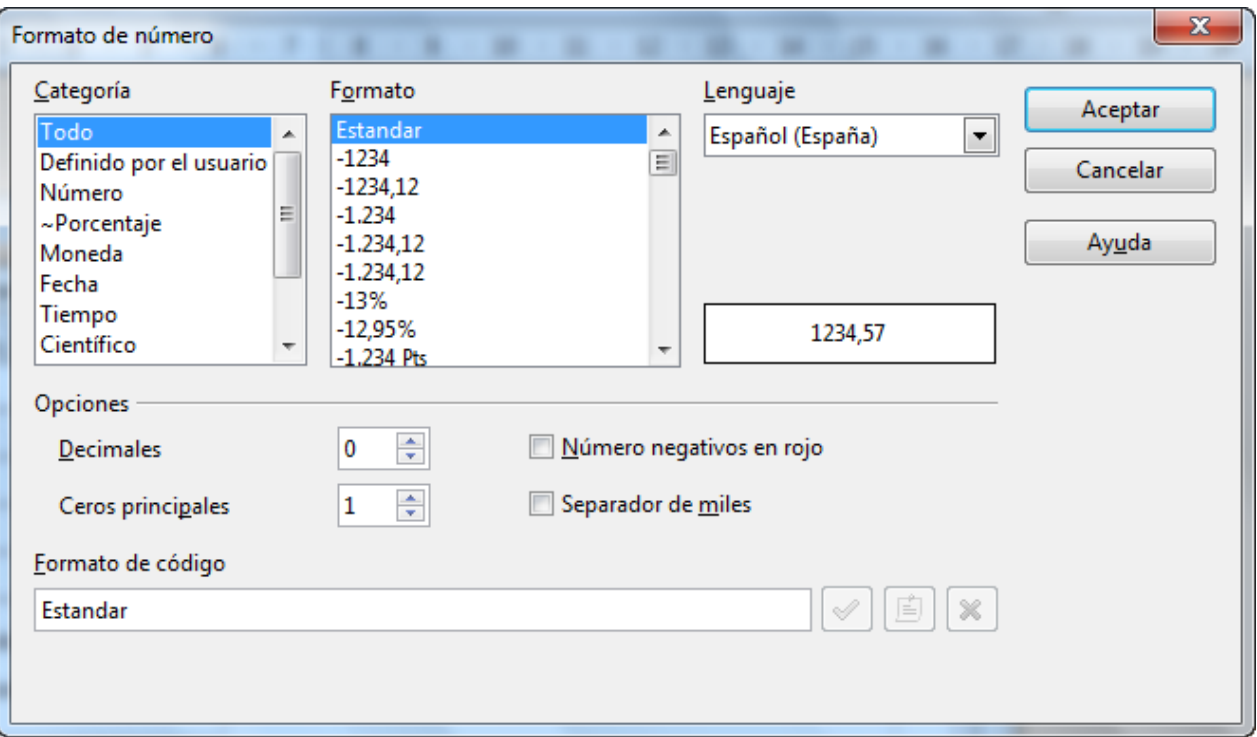

Observa como el cuadro de diálogo **Formato de número**, en el cuadro de lista **Categoría**, incluye los diferentes tipos de datos que podemos representar. Una vez seleccionado el tipo de datos, el cuadro de lista **Formato** mostrará las variantes disponibles.

Si se trata de representar números, en la sección **Opciones** podremos indicar:

- El número de decimales.
- El número de ceros a la izquierda.
- Si queremos que los números negativos aparezcan de color rojo.
- Si las cantidades deben llevar el separador de miles.

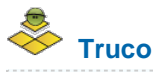

En el cuadro de texto **Formato de código** podemos establecer nuestros propios diseños de formato. El único requisito es seguir las reglas de nomenclatura que exige Base. Para aprender un poco sobre estas reglas puedes seleccionar cualquier tipo en la lista **Categoría** y luego en alguna de sus variantes dentro de la sección **Formato**. Después de hacer esto observa el aspecto del cuadro **Formato de código** en la figura 3.45. Repite esta operación con varios tipos de datos para saber cómo se marcan números, fechas, valores negativos, etcétera.

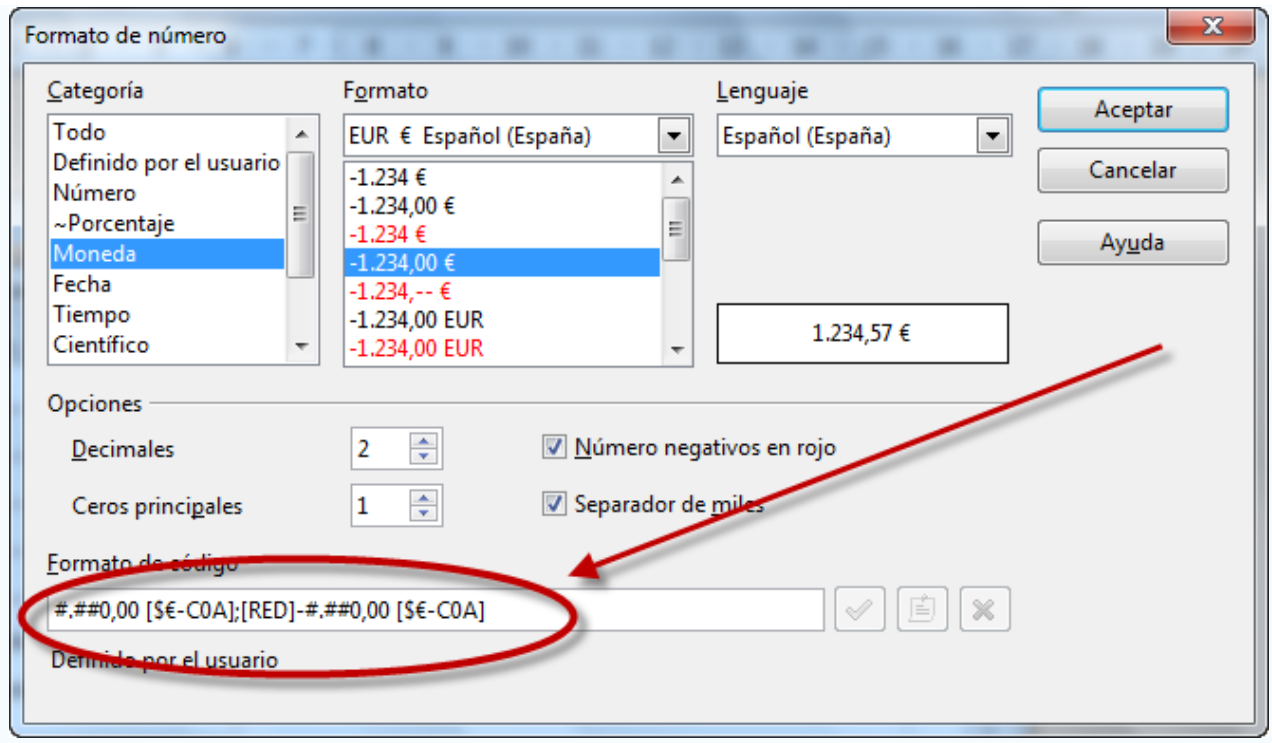

## **Casilla de verificación**

La característica principal de las casillas de verificación es que sólo admite dos estados, activado o desactivado. Si trasladamos esto a una base de datos deberías asociar este control a todos los campos que tengan asociado el tipo de datos **Sí/No [Boolean]**. La introducción de datos resulta mucho más cómoda si utilizamos casillas de verificación que si tienes que escribir sí, no o cualquier otra cosa.

Un ejemplo, imagina que quieres llevar un control de vacunaciones con tus alumnos para saber de qué enfermedades han sido o no vacunados. En este caso, las casillas de verificación nos resultarán de gran ayuda para hacer más ágil el trabajo como puedes comprobar en la figura 3.46.

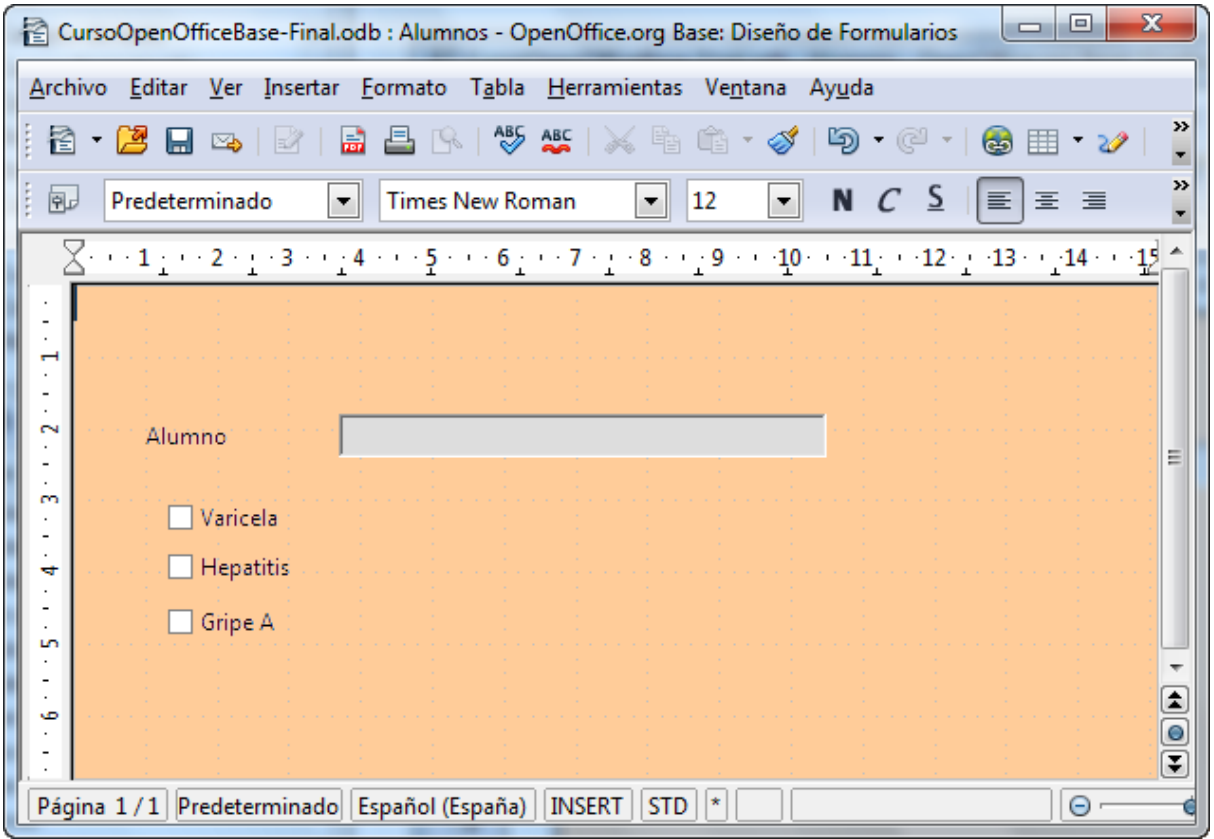

Con respecto a sus propiedades, las casillas de verificación también disponen de sus propias opciones. Muchas de ellas son comunes a controles como los Campos de texto pero existen otras específicas que describimos a continuación:

- **Imagen**: Esta propiedad permite colocar una imagen, más o menos grande en el texto de las casillas.
- **Alineación de gráficos**: Permite indicar en qué posición se colocará el gráfico indicado en la opción anterior.
- **Estado triple**: No es una propiedad muy frecuente pero es conveniente que conozcas su propósito. **Estado triple** permite especificar si una casilla de verificación puede representar también valores Zero de una base de datos vinculada, además de los valores True y False. Esta opción sólo estará disponible si la base de datos acepta estos tres estados.

#### **Botón**

Los botones ofrecen la posibilidad de realizar diferentes tipos de acciones como ir al siguiente registro o al anterior, o para borrar el contenido del formulario, etc. Si queremos ir un poco más lejos podemos asociarles un macro y realizar prácticamente cualquier cosa que necesites. En la figura 3.47 puedes ver el aspecto de este control.

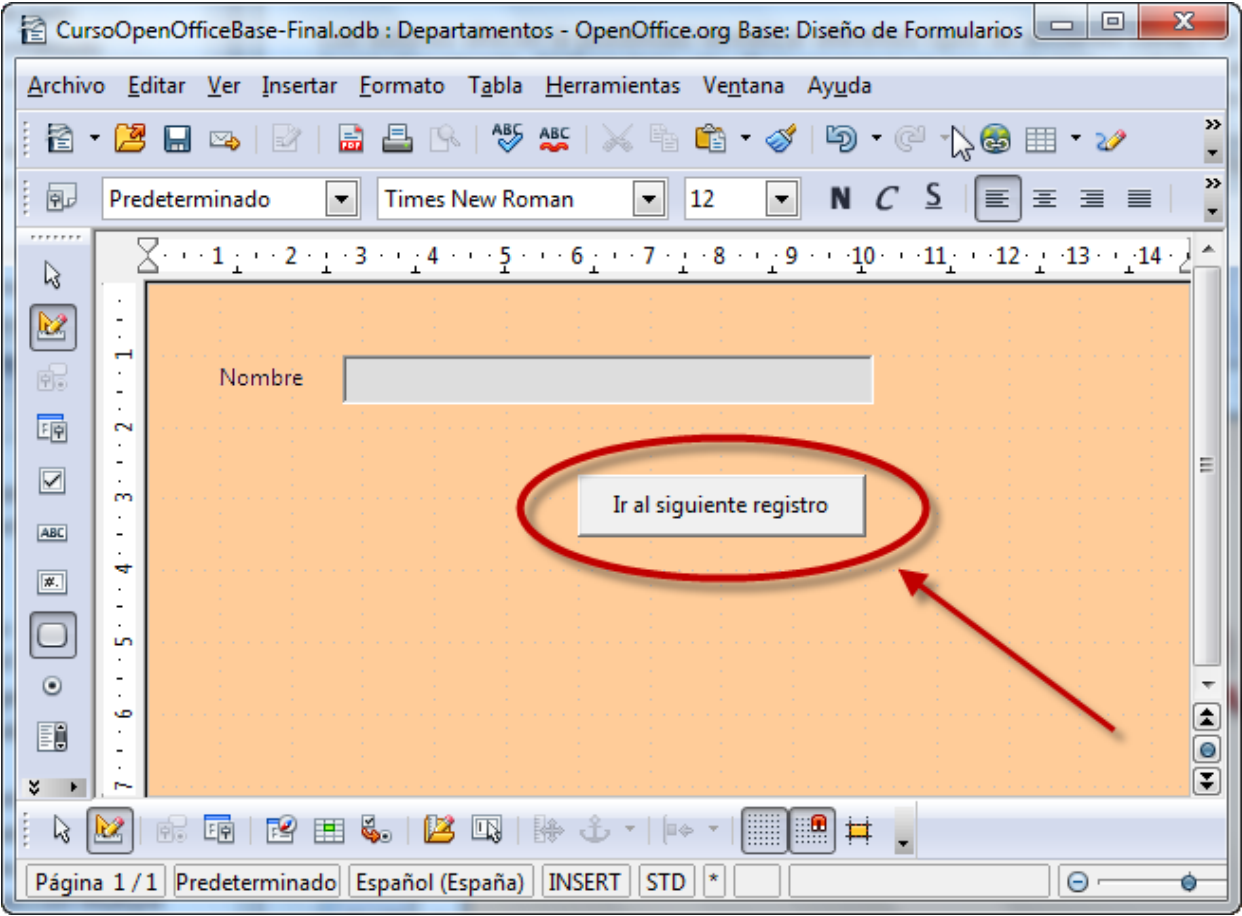

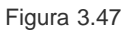

Los botones también tienen sus propiedades específicas. A continuación describimos las más importantes:

- **Acción**: Es la propiedad más importante del control. Haz clic sobre esta lista desplegable para acceder a las acciones disponibles para asignar al botón como puedes ver en la figura 3.48.
- **Alternar**: Modifica el comportamiento del botón del siguiente modo: Si activas esta propiedad y pulsas el botón, éste permanecerá pulsado hasta que hagas clic de nuevo sobre él. En cambio si no la activas, el comportamiento del botón será el habitual.
- **Botón predeterminado**: Activa esta opción si quieres que el botón se active por defecto cuando pulsamos la tecla Enter (Intro). Puede ser una buena idea asociar esta propiedad a un botón que nos permita pasar al registro siguiente. De este modo, será un poco más cómoda la introducción de datos en el formulario.

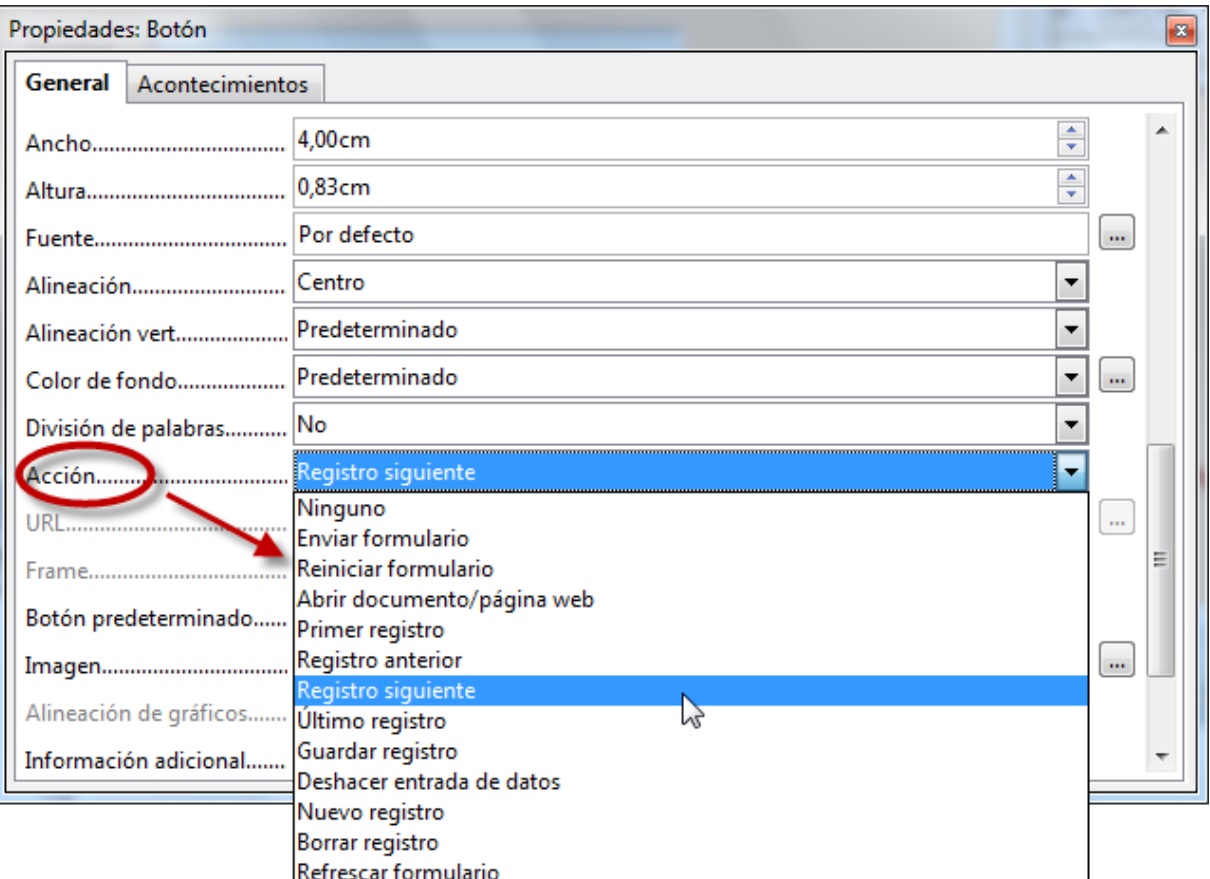

# **Botón de opción**

Aunque es muy probable que ya lo conozcas, en la figura 3.49 puedes comprobar el aspecto de un botón de opción. Los botones de opción suelen ir agrupados para que el usuario del formulario pueda elegir entre varias opciones pero con una particularidad, sólo es posible marcar una de ellas.

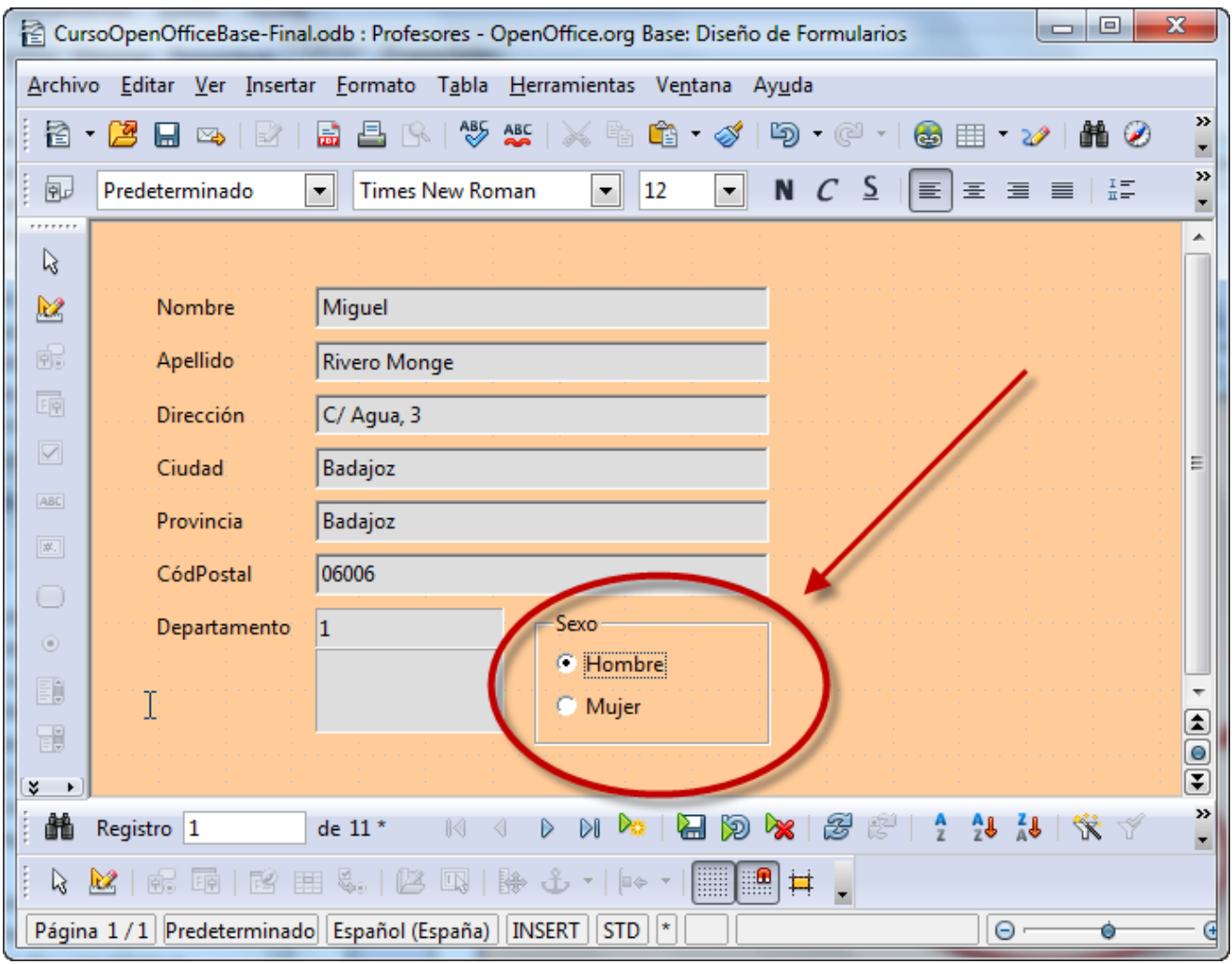

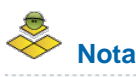

Como hemos comentado, lo habitual es encontrar los botones de opción agrupados, estos grupos se crean con la herramienta **Cuadro de grupo** que vemos a continuación. La herramienta **Cuadro de grupo** tiene asociado un asistente que simplifica la creación de estos elementos pero debes comprobar que el botón que hemos marcado en la figura 3.50 está activado para que funcione correctamente.

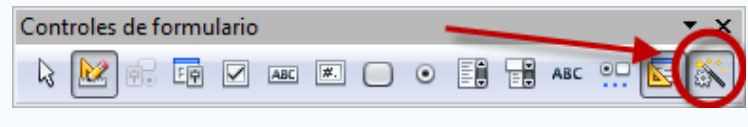

Figura 3.50

#### **Actividad 4**

Para comprobar el funcionamiento de los botones de opción añadiremos un control al formulario de profesores que nos permita indicar su sexo durante el proceso de introducción de datos. Los requisitos para completar esta actividad serían los siguientes:

Tener una base de datos con una tabla denominada **Profesores**.

Añadir a la tabla Profesores un campo denominado **Sexo** del tipo **Texto [Varchar]**.

Tener un formulario asociado a la tabla **Profesores** que nos permita mostrar y editar su información.

Comprobar que está activada la opción **Activar o desactivar asistentes** de la barra de herramientas **Controles de formulario**.

Una vez comprobado todo, sigue los siguientes pasos para crear el control:

1. Haz clic en el botón **Más campos de control** de la barra de herramientas **Campos de control de formulario** para mostrar una nueva barra de herramientas como puedes comprobar en la figura 3.51.

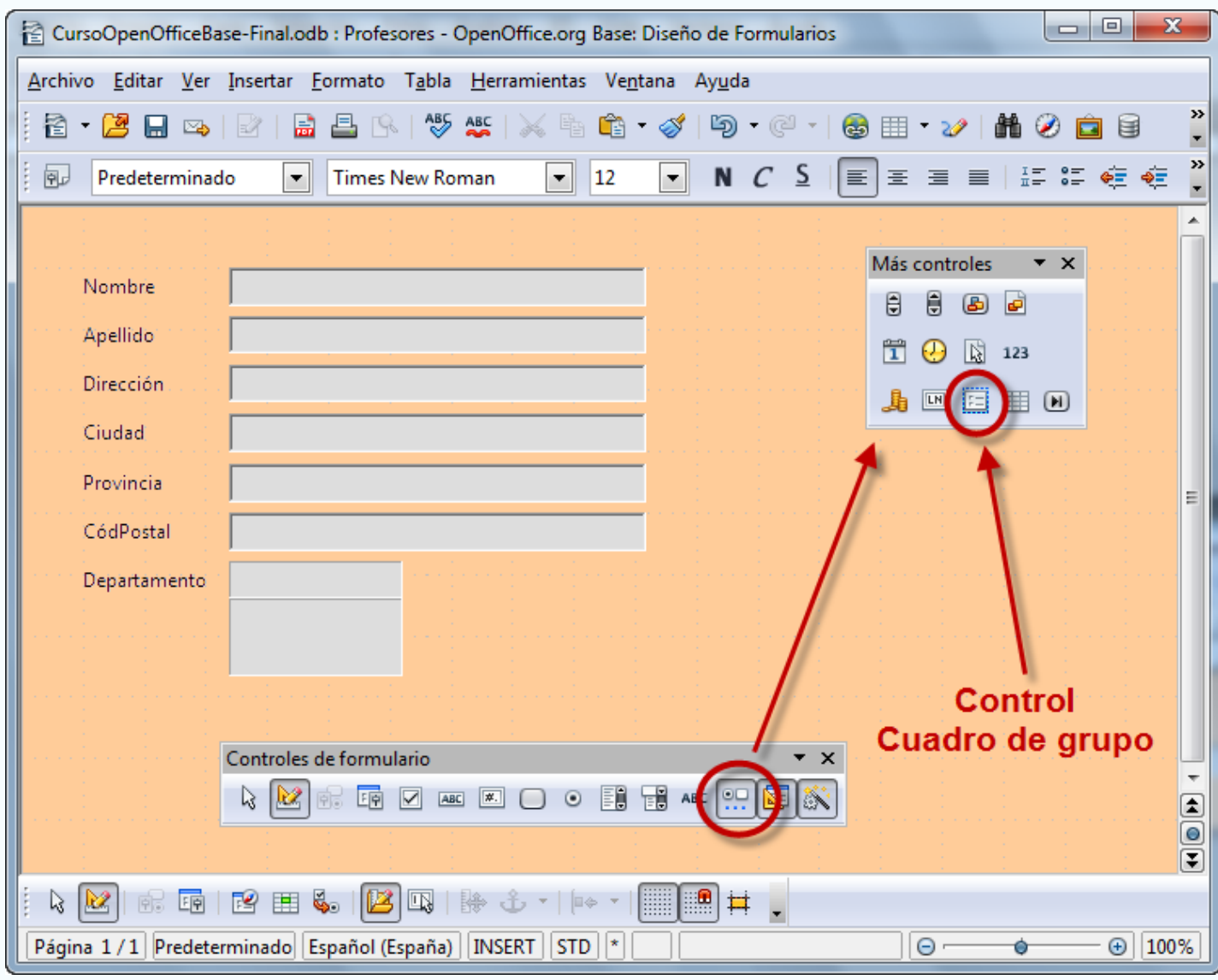

- 2. En la barra de herramientas **Más campos de control** selecciona la opción **Cuadro de grupo**. Haz clic en el lugar del formulario donde quieres colocar el control y arrastra para trazar un rectángulo que determinará sus proporciones. Al soltar, OpenOffice Base muestra el primer paso del asistente.
- 3. Dentro de este primer paso del Asistente debemos escribir el nombre que mostrará cada uno de los botones de opción en el formulario o lo que es lo mismo, su etiqueta. Escribe **Hombre** y haz clic en el botón **>>** para añadirlo al cuadro.
- 4. A continuación escribe **Mujer** y haz clic en el botón **>>** para añadirlo al cuadro. Cuando termines, el aspecto del cuadro de diálogo debe ser igual al que muestra la figura 3.52. Haz clic sobre el botón **Siguiente** para ir al siguiente paso del asistente.

Figura 3.51

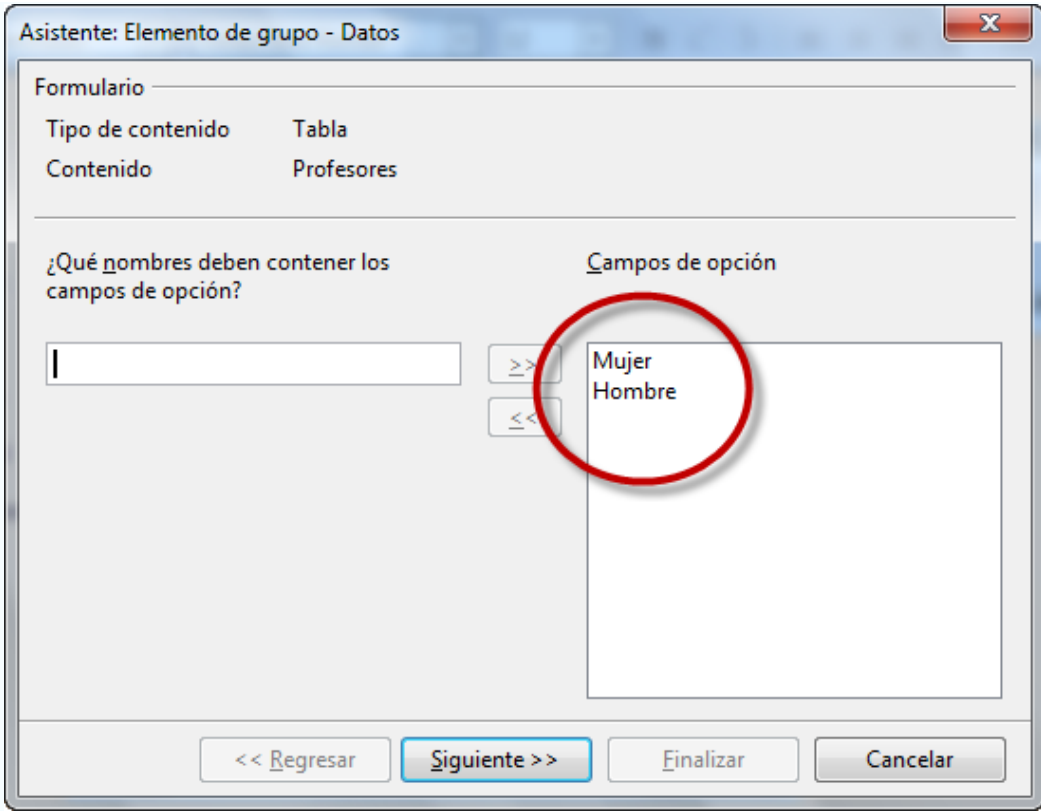

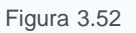

- 5. En este segundo paso del Asistente debemos decidir si queremos que alguno de los botones de opción aparezca seleccionado de manera predeterminada o indicar que no queremos que aparezca seleccionada ninguna de las opciones. En este caso utiliza la segunda de las opciones y haz clic en el botón **Siguiente** para continuar.
- 6. Este paso es muy importante ya que debes indicar el valor que se almacenará en la base de datos cuando seleccionemos cada uno de los botones de opción. En el cuadro que tienes a la derecha, selecciona **Hombre** y como valor para almacenar en la base de datos podrías utilizar la letra **H** como muestra la figura 3.53, aunque si lo prefieres puedes utilizar cualquier otra cosa como la palabra entera, un valor numérico, etcétera. El único requisito es que coincidida con el tipo de datos que tiene el campo en la base de datos. Selecciona **Mujer** y como valor para almacenar en la base de datos podrías utilizar la letra **M**. Haz clic sobre el botón **Siguiente** y accedemos así al cuarto paso.

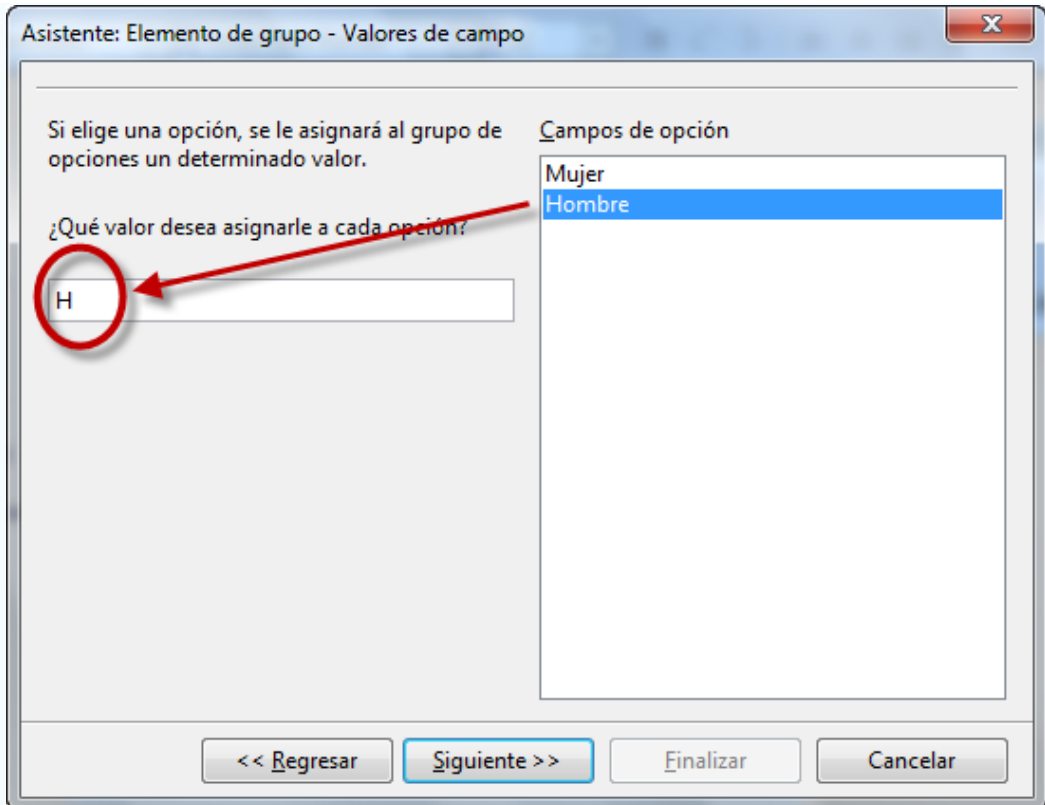

Figura 3.53

- 7. No tendría mucho sentido recoger datos para no almacenarlos en ningún lugar. Pues bien, en este paso del asistente debes indicar el campo donde se guardará la información del control. Para hacerlo selecciona la opción **Sí, en el siguiente campo** y despliega la lista que aparece a la derecha. En ella elige el campo **Sexo** como puedes ver en la figura 3.54.
- 8. Haz clic en **Siguiente** para llegar al último paso de este asistente en el que sólo tendrás que escribir el nombre que tendrá el cuadro, por ejemplo Sexo, y selecciona el botón **Finalizar** para tener un nuevo cuadro de grupo creado con sus correspondientes opciones en el interior.

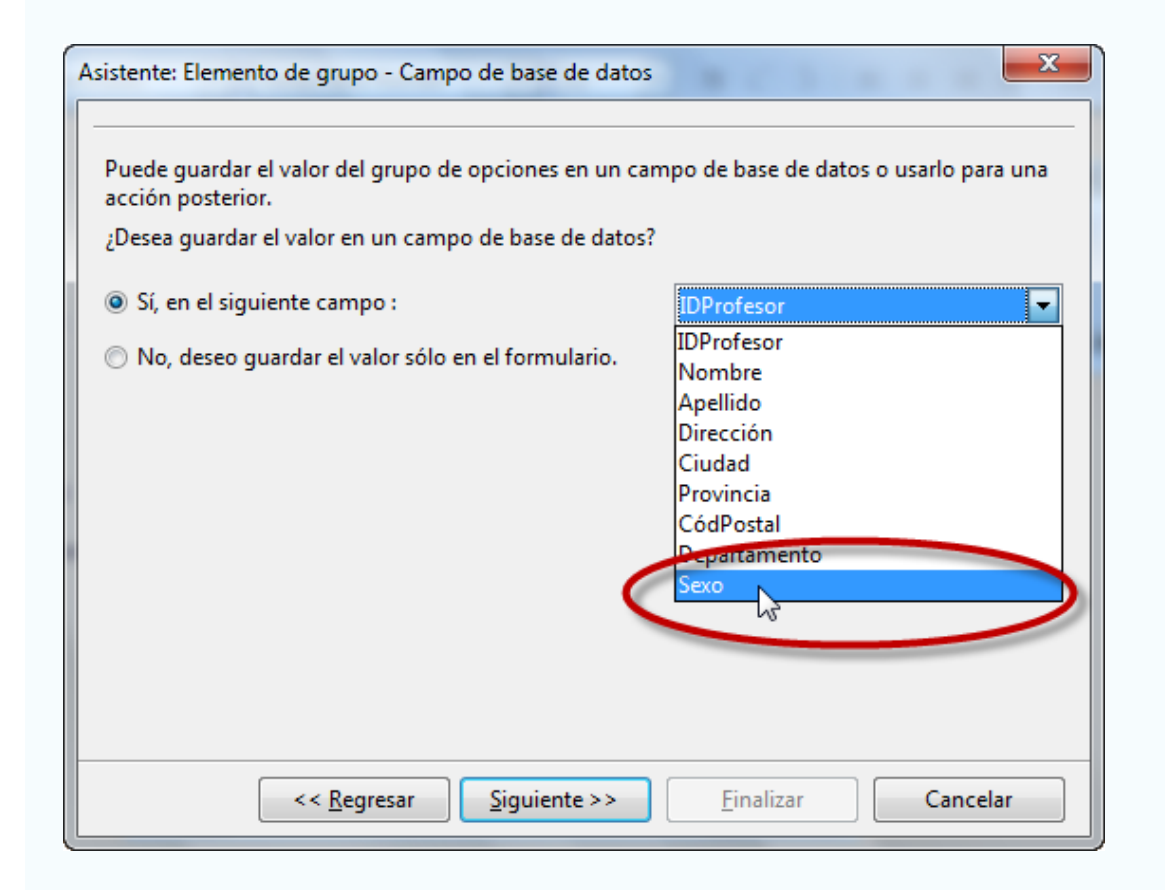

# **Importante**

Puedes configurar las propiedades del cuadro de grupo haciendo doble clic sobre la línea del recuadro para abrir el cuadro **Propiedades**. Pero también, es posible cambiar las propiedades de uno de los botones interiores del cuadro haciendo clic sobre cualquiera de ellos, manteniendo pulsada la tecla **Control**, y el cuadro **Propiedades** mostrará las propiedades de ese botón en concreto.

Presta atención a la propiedad **Estado predeterminado**. Con ella podrás indicar el botón de opción que aparecerá activado por defecto cuando trabajes con el formulario.

#### **Campo de fecha**

Los **Campos de fecha** son elementos frecuentes dentro de cualquier formulario. OpenOffice Base dispone de un control específico que hace más sencilla la tarea de introducción de estos datos. En la figura 3.55 puedes comprobar el aspecto del control **Campo de fecha** en su configuración más habitual.

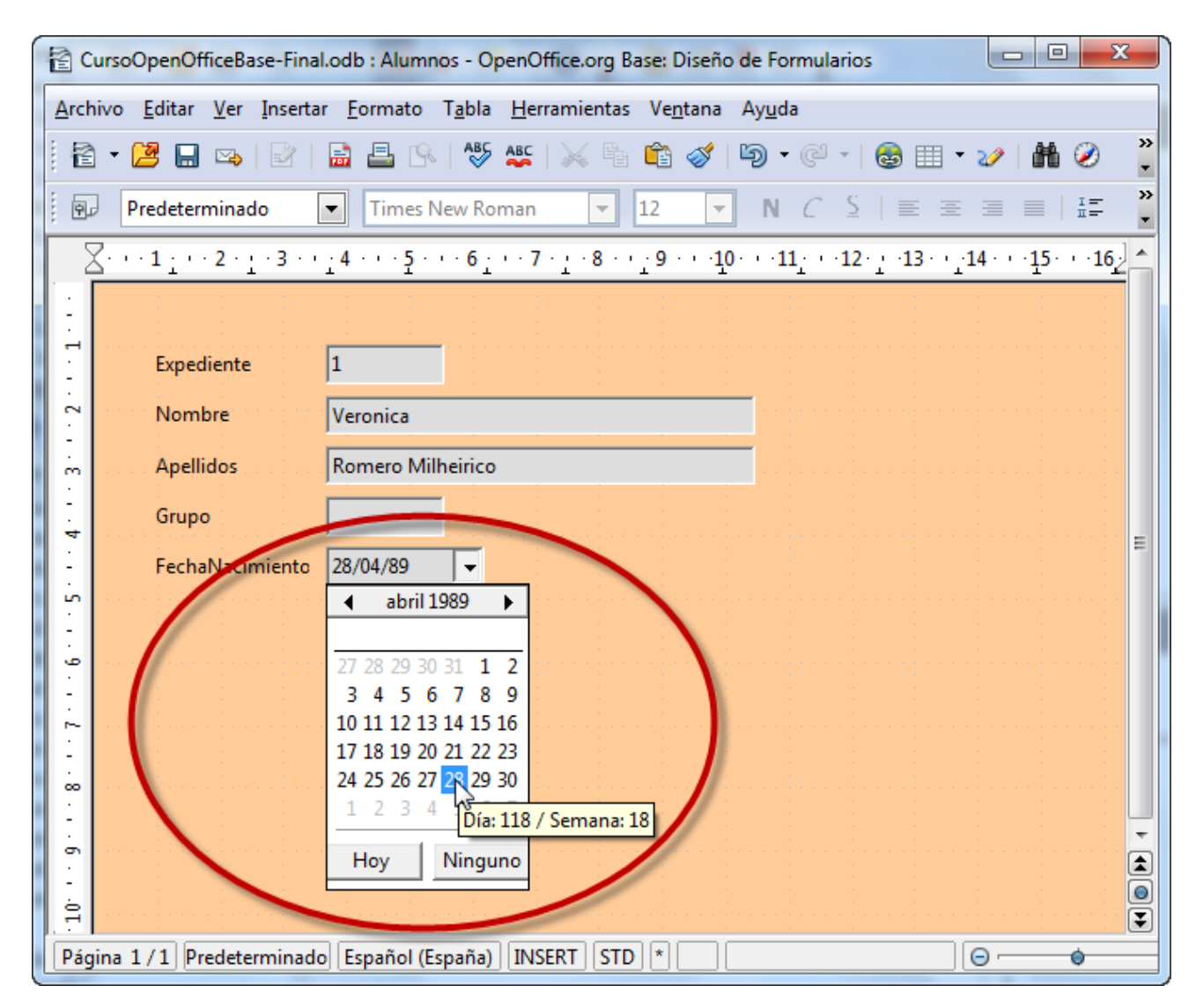

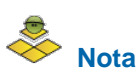

Para acceder al control **Campo de fecha** (figura 3.56) debes mostrar la barra de herramienta **Más controles**. Recuerda que puedes activar esta barra con la opción **Más campos de control** de la barra de herramientas **Controles de formulario**.

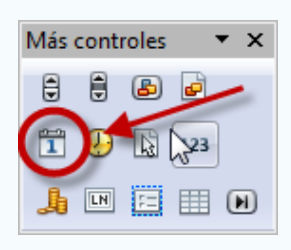

Figura 3.56

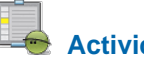

## **Actividad 5**

Para practicar un poco con el control **Campo de fecha** te propongo incluir un nuevo campo a la tabla **Alumnos** que nos permita guardar la fecha de matriculación del alumno y añadir este dato al formulario. Los requisitos para completar esta actividad serían los siguientes:

- Tener una base de datos con una tabla denominada **Alumnos**.
- Añadir a la tabla **Alumnos** una campo denominado **FechaMatriculación** del tipo **Fecha[Date]**.
- **T** Tener un formulario asociado a la tabla Alumnos que nos permita mostrar y editar su información.
- Activar la barra de herramientas **Más controles**.

Una vez comprobado todo, sigue los siguientes pasos para crear el control:

- 1. Abre el formulario en modo diseño.
- 2. Selecciona **Campo de fecha** en la barra de herramientas **Más controles**. Haz clic y arrastra para determinar la posición y las dimensiones del control.
- 3. Una vez creado el control haz doble clic sobre él para mostrar el cuadro de diálogo **Propiedades** que puedes ver en la figura 3.57.
- 4. En la ficha **General** activa la propiedad denominada **Desplegable**.
- 5. A continuación, en la ficha **Datos**, despliega la única opción disponible y selecciona el campo **FechaMatriculación**. Cierra el cuadro de propiedades y guarda el formulario.

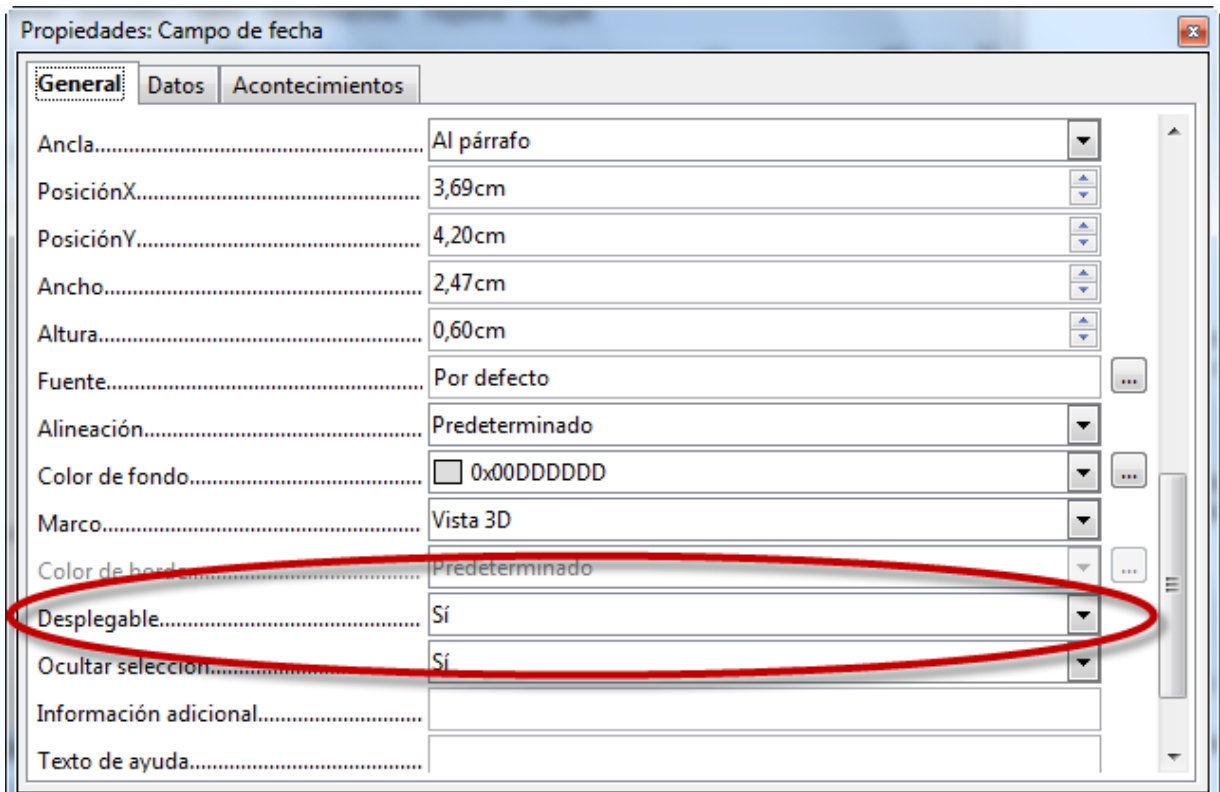

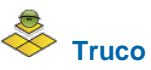

Si has seguido los pasos de la actividad anterior tendrás el nuevo control en tu formulario y podrás introducir fechas de forma mucho más cómoda. En cualquier caso, algunas ideas para mejorarlo serían:

- Añadir una etiqueta para identificar el campo y mejorar la estética del formulario.
- **Modificar su aspecto para que coincida con el resto del campo del formulario.**
- Configurar las propiedades **Fecha mín** y **Fecha máx** para evitar errores y acotar el rango de fechas.
- Utilizar alguna de las posibilidades que ofrece la propiedad **Formato de fecha**.
- Activar la propiedad **Campo giratorio** para incrementar o reducir la fecha con un solo clic.

#### **Listado**

El control **Listado** muestra un desplegable con diferentes valores para seleccionar como puedes ver en la figura 3.58. Hasta aquí te puede resultar más o menos interesante, pero si además te digo que esta información la puedes obtener de una tabla o consulta de la base de datos seguro que te parece mucho más útil.

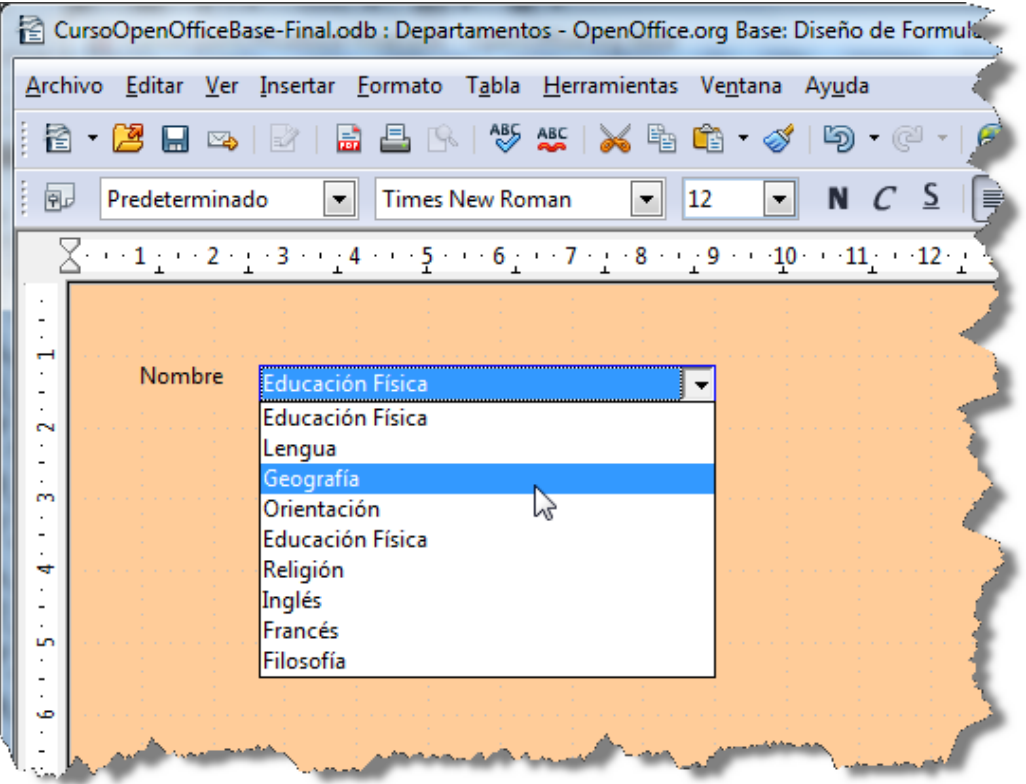

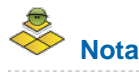

Piensa en el control Listado como una forma sencilla de introducir datos pero también como una forma de enviar errores y homegeneizar la información de tus tablas. Por ejemplo, puedes crear un listado con los cursos y de ese modo, evitar que se cometan errores poniendo unas veces "3A", otras "3ºA", otras "3º A", etc.

#### **Actividad 6**

Con el propósito de mejorar la introducción de datos de alumnos, modificaremos el campo de texto que nos sirve para introducir el curso al que pertenece el alumno por un control **Listado**. Los requisitos para realizar esta actividad son:

- Tener una base de datos con una tabla denominada **Alumnos** y otra **Cursos**.
- La tabla **Cursos** debe tener dos campos: **IdCurso** y **Curso**. El primero de ellos sería campo clave y el segundo, la descripción del curso (1A, 2B, 2C, etcétera).
- Las dos tablas deben estar relacionadas, es decir, entre el campo **Grupo** de la tabla **Alumnos** y el campo **IdCurso** de la tabla **Cursos** debe existir una relación definida del tipo **uno a muchos**.
- Tener un formulario asociado a la tabla **Alumnos** que permita mostrar y editar su información. Si no lo tienes creado con el Asistente lo puedes tener en unos minutos.
- Comprobar que está activada la opción **Activar o desactivar asistentes** de la barra de herramientas **Controles de formulario**.

A partir de estos requisitos los pasos para convertir el campo Grupo del formulario de alumnos en un control de tipo Listado serían los siguientes:

1. Abre el formulario **Alumnos**. Mantén pulsada la tecla Control mientras haces clic en el cuadro de texto asociado al campo **Grupo**. Una vez seleccionado, pulsa la tecla Supr para eliminar el campo. Es importante utilizar la tecla Control para seleccionar sólo el campo de texto porque, de esta forma, mantienes la etiqueta que servirá para el nuevo control.

- 2. En la barra de herramientas **Controles de formulario** selecciona la herramienta **Listado**. A continuación, haz clic sobre el formulario y arrastra para definir la posición y el tamaño del control. Al terminar aparecerá el Asistente.
- 3. En el primer paso del asistente debes seleccionar la tabla cuyos datos quieres que aparezcan en el listado como muestra la figura 3.59, en nuestro caso, **Cursos.** Haz clic en **Siguiente** para continuar con el siguiente paso del Asistente.

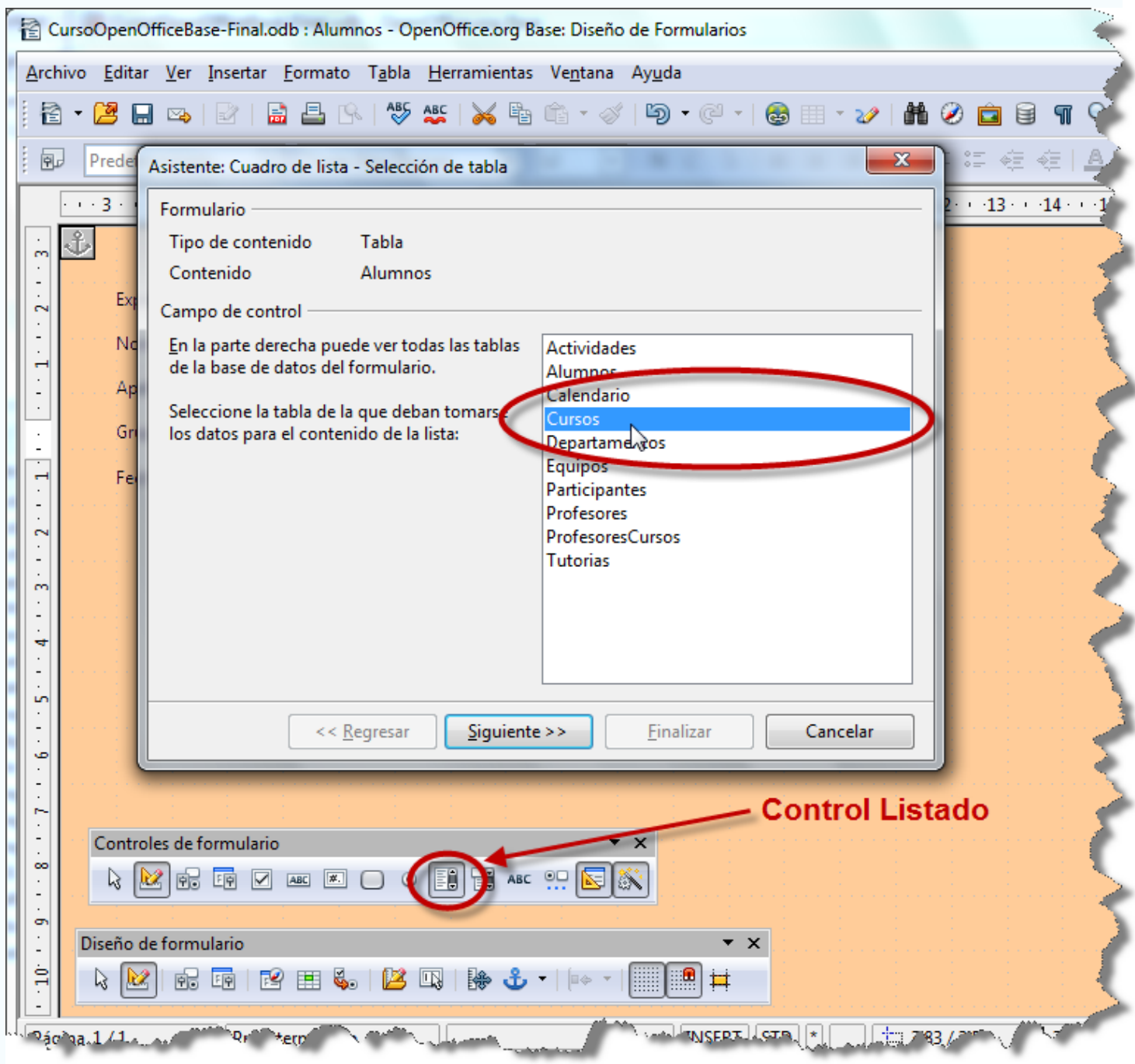

Figura 3.59

- 4. El segundo paso muestra una lista con los campos de la tabla que hemos elegido en el paso anterior. Aquí debes seleccionar el campo cuyo contenido quieres mostrar en el listado, en nuestro caso será el nombre del curso (1A, 2A, 2C, etcétera) denominado **Curso**. Haz clic en el botón **Siguiente** para continuar con el siguiente paso del Asistente.
- 5. Como hemos comentado al principio de la actividad, las tablas **Alumnos** y **Cursos** deben estar relacionadas por un campo para que el control **Listado** funcione correctamente, pero... ¿por qué? Pues bien, OpenOffice Base necesita esta información para almacenar la información correcta en la tabla de modo que cuando selecciones "2A" en el listado de la tabla se almacene el valor 4 que sería el código de este curso. Dicho todo esto, para completar la actividad selecciona **Grupo** en la lista de la izquierda y el campo **IdCurso** en la lista que aparece a la derecha como muestra la figura 3.60. Una vez realizado este paso, haz clic sobre el

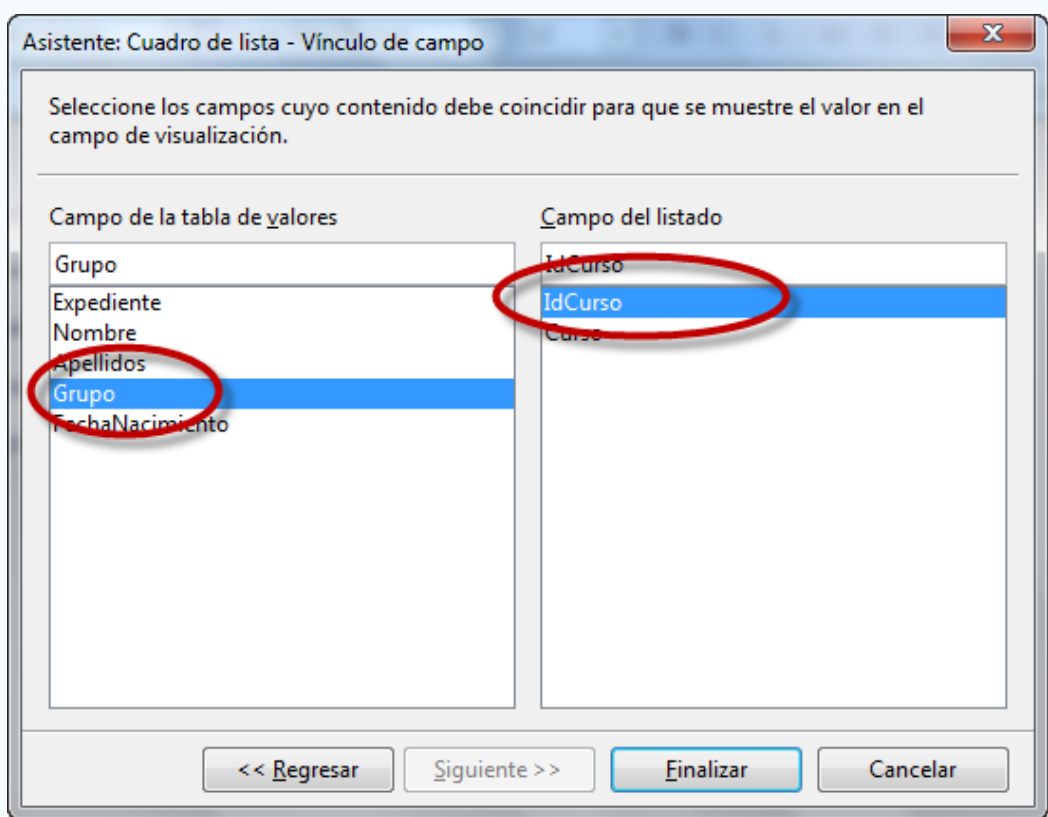

Prueba el formulario para comprobar que el nuevo control funciona correctamente. Recuerda que desde la misma vista diseño puedes hacer clic sobre el botón **Modo diseño** de la barra de herramientas **Diseño de formulario** para alternar entre la vista diseño y la vista normal en la que puedes introducir y editar datos. La figura 3.61 muestra el botón al que hacemos referencia.

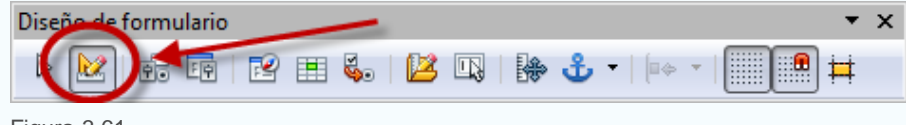

Figura 3.61

# **Truco**

Después de completar la actividad anterior comprobarás que el aspecto del nuevo control es algo distinto de los que ya tenías en el formulario, el color de fondo, el relieve, las dimensiones, etcétera. Para mejorar su aspecto, o al menos unificarlo con el resto de controles, te propongo lo siguiente: mantén pulsada la tecla Control y haz doble clic sobre alguno de los controles que ya tenías para ver propiedades como Altura, Color de fondo o Marco. A continuación, haz doble clic en el Listado que acabas de crear y aplica los mismos valores a las propiedades que hemos comentado.

#### **Cuadro combinado**

El **Cuadro combinado** mezcla en un mismo control las posibilidades de un campo de texto y las ventajas de un Listado. El cuadro combinado permite elegir uno de los datos de la lista o introducir un nuevo dato si no se encuentra en la lista. Para crear un cuadro combinado debemos seguir los mismos pasos que para la creación de un listado pero mejor veamos un sencillo ejemplo. La idea es buscar una manera más sencilla de introducir datos en la tabla **Departamentos** de modo que exista la posibilidad de añadir nuevos departamentos pero al mismo tiempo consultar los ya existentes.

1. En primer lugar, utiliza el asistente para crear un nuevo formulario asociado a la tabla **Departamentos**. Utiliza sólo el campo Nombre y en el paso 5 del asistente, selecciona cualquiera de las opciones basadas en etiquetas, por ejemplo: **En columnas - Etiquetas a la**

**izquierda.** En el último paso, selecciona la opción **Modificar el formulario** para ir directamente al modo Edición.

- 2. Selecciona sólo el campo **Nombre**, sin la etiqueta. Para hacer esto recuerda que debes mantener pulsada la tecla Control y hacer clic únicamente sobre el campo.
- 3. Haz clic con el botón derecho del ratón sobre el objeto seleccionado. En el menú contextual selecciona la opción **Reemplazar por** y elige **Campo combinado**.
- 4. Comprueba que el objeto sigue seleccionado y haz ahora doble clic para abrir el cuadro de diálogo **Propiedades**.
- 5. Selecciona la pestaña **Datos** y en la propiedad **Tipo del contenido de lista** asegúrate de que se encuentra seleccionada la opción **Tabla**.
- 6. A continuación, presta atención a la opción **Contenido de lista**. En ella, selecciona la tabla **Departamentos** y cierra el cuadro de diálogo de propiedades.
- 7. Cambia ahora el tamaño del recuadro del campo, hazlo más alto, que tenga unas 6 o 7 líneas de alto.
- 8. Guarda el formulario para mantener los cambios.

Una vez completados los pasos, el aspecto del formulario debería ser similar al que muestra la figura 3.62. En esta ocasión puedes comprobar que aparecen todos los departamentos de la base de datos, pero también existe la posibilidad de añadir uno nuevo escribiendo su nombre, ¡pruébalo!

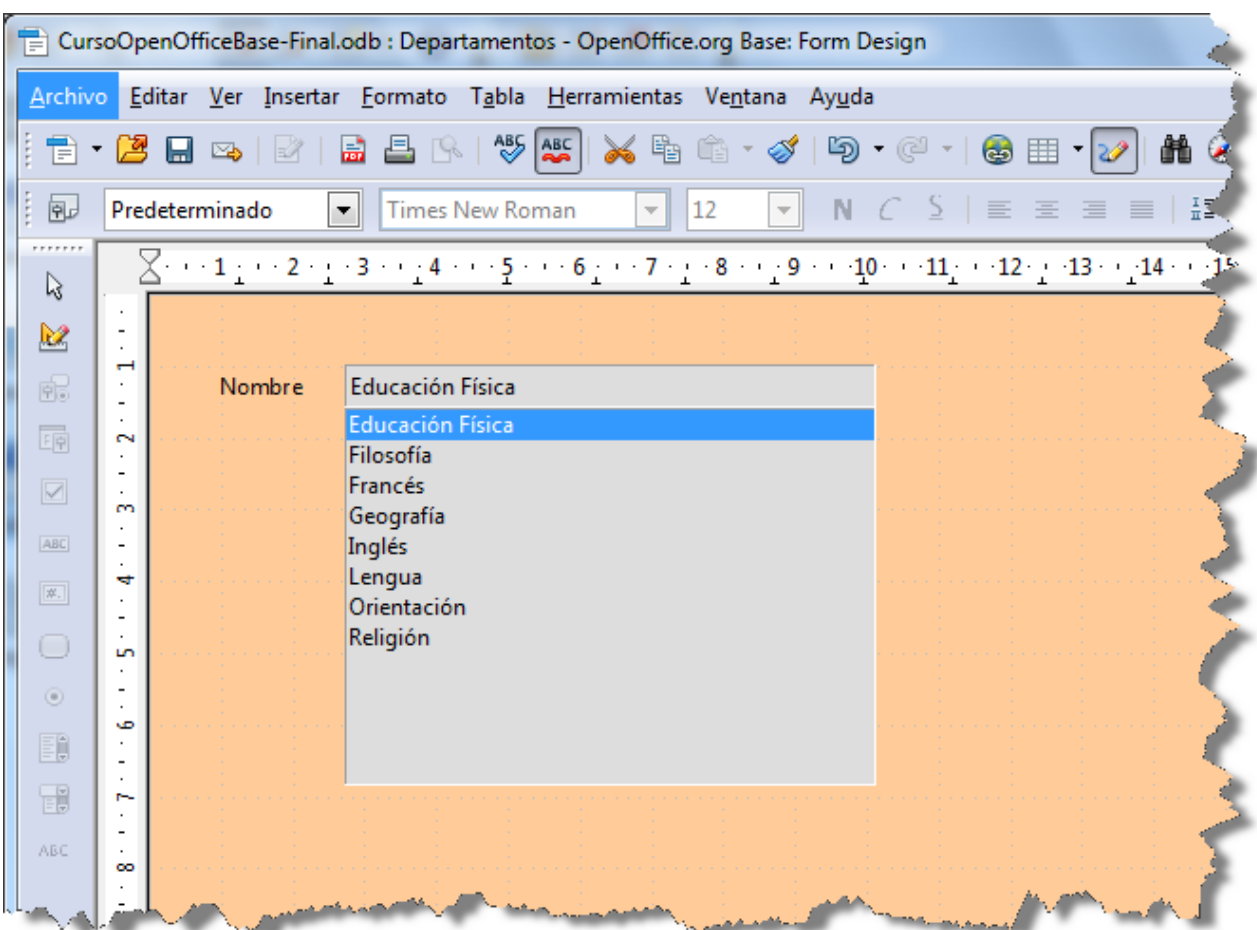

#### Figura 3.62

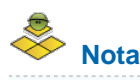

OpenOffice Base ofrece un buen número de controles. Hasta aquí has podido comprobar el funcionamiento de los usados con más

frecuencia pero como puedes ver en la figura 3.63 las posibilidades son muchas más.

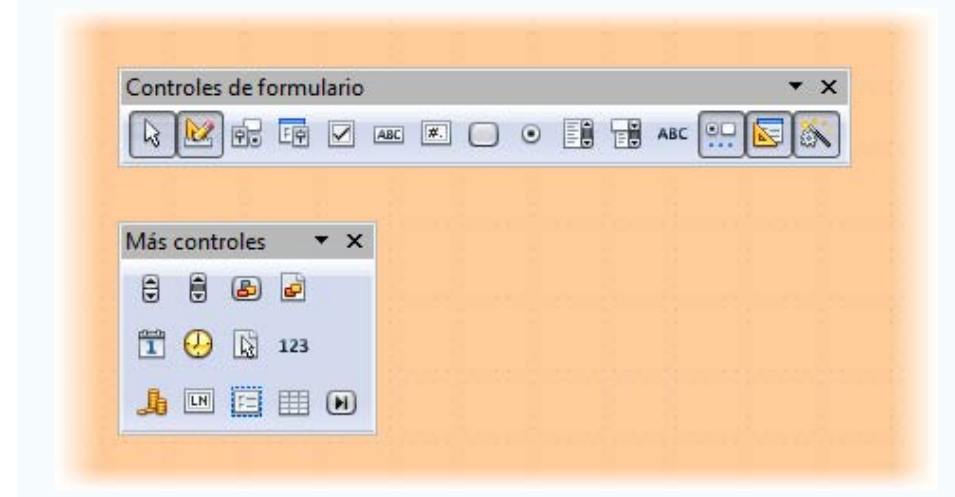

Figura 3.63

## **Crear formularios sin el Asistente**

Lo habitual en la mayoría de los casos es crear formularios a partir del asistente pero en determinadas circunstancias puede que necesites crearlo completamente desde cero.

Si quieres crear un formulario sin usar el asistente debes seguir los pasos siguientes:

- 1. Abre la base de datos y sitúate en la ventana principal de OpenOffice Base.
- 2. Selecciona Formulario en el panel de la izquierda y en la parte superior haz clic sobre la opción **Crear formulario en vista Diseño**. Después de esto aparecerá una ventana con un formulario completamente en blanco.
- 3. A continuación el primer paso debe ser siempre vincular el formulario a un origen de datos, normalmente una tabla o una consulta. Si no hacemos esto no podemos seleccionar campos y asociar controles a datos, etcétera. Para ello, selecciona el icono **Navegador**, después en la pequeña ventana que aparece, haz clic con el botón derecho sobre **Formularios** y selecciona el comando **Nuevo**>**Formulario** como muestra la figura 3.64.

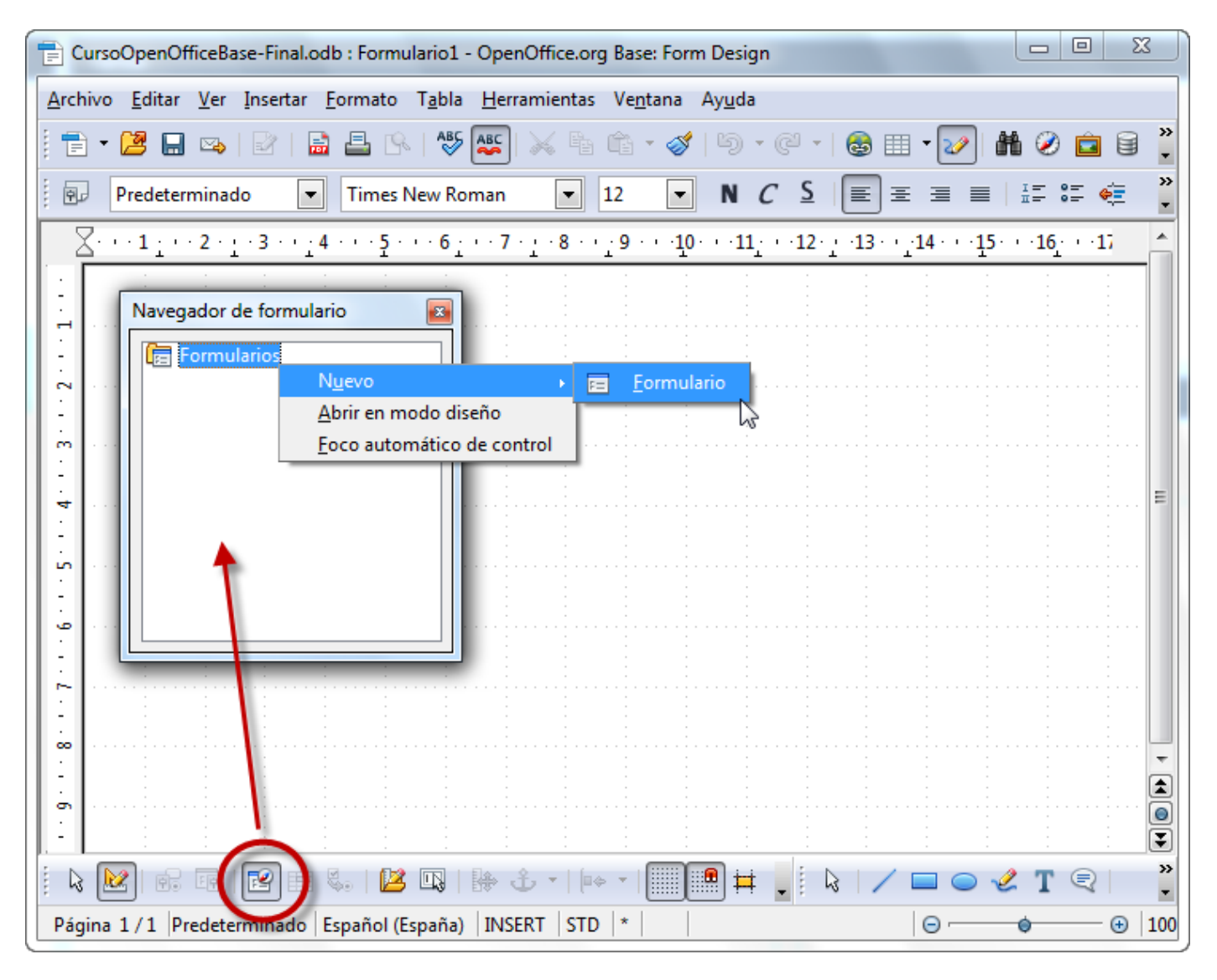

Figura 3.64

- 4. Con el paso anterior hemos dejado de tener una hoja en blanco para tener un formulario. Selecciona el icono **Formulario** en la barra de herramientas **Diseño de formulario** para acceder a sus propiedades.
- 5. En la ficha **Datos**, despliega la lista **Tipo de contenido** y selecciona alguno de los elementos disponibles: **Tabla** o **Consulta** será lo más habitual. Una vez hecho esto, en lista **Contenido** elige el objeto que quieres utilizar como puedes ver en la figura 3.65.
- 6. Una vez vinculado el origen de datos al formulario puedes utilizar la opción **Añadir campo** de la barra de herramientas Diseño de formulario o los controles para incluir los campos que necesites.
- 7. No olvides incluir etiquetas y cuidar el aspecto del formulario.

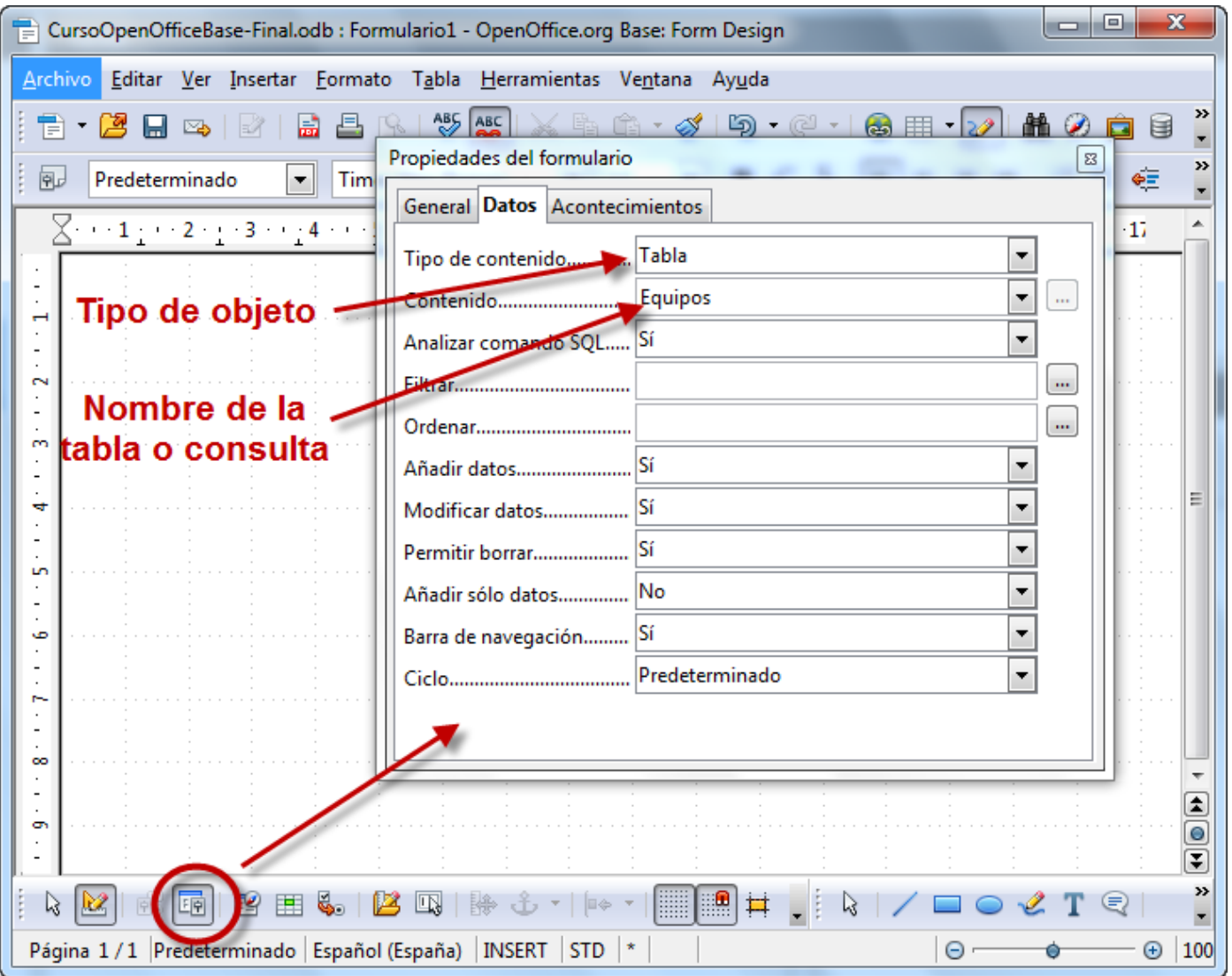

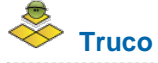

Antes de ponerte manos a la obra y diseñar un formulario desde cero, piensa si es posible crear su estructura más básica con el asistente para después adaptarlo a tus necesidades añadiendo controles o modificando su aspecto.

#### **Mejorar la entrada de datos**

Los controles de formulario sencillos como los campos de texto son imprescindibles para trabajar con los datos de un formulario pero no debes limitarte a usar únicamente controles simples. Un formulario puede mejorar mucho si utilizamos Listados, Botones de opción, Campos de fecha, etcétera.

A continuación veremos cómo transformar un formulario "incómodo" en otro mucho más amigable para el usuario. La idea es diseñar un formulario que nos permita introducir las actividades y equipos en los que participa cada alumno utilizando todo lo aprendido hasta ahora.

El origen de datos sería la tabla **Participantes** que tiene como campos el nombre del alumno, la actividad en la que participa y el nombre del equipo. Si lo deseas, haz clic [aquí](file:///Volumes/ITE/CURSOS10_11/bd/elp_sept_011/Modulo_3/Modulo_03_-_Parte04_Controles_de_formulario/BaseEjemplo.odb) para descargar una base de datos con las tablas y relaciones ya definidas de modo que puedas realizar la actividad sin problemas.

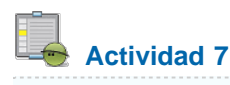

Abre la base de datos y crea un formulario con el Asistente que tenga como origen de datos la tabla **Participantes** y todos sus campos. En cuanto a la disposición de los campos, elige la primera de las opciones denominada **En columnas - Etiquetas a la izquierda** para que resulte más sencillo editar los controles y aprovechar las etiquetas que incluye el Asistente.

Una vez finalizado, el aspecto del nuevo formulario debe ser similar al que muestra la figura 3.66 y como nos temíamos, la introducción de datos no promete ser demasiado cómoda. Piensa que para cada registro debes introducir el número de expediente del alumno, el código de la actividad y el identificador del equipo.

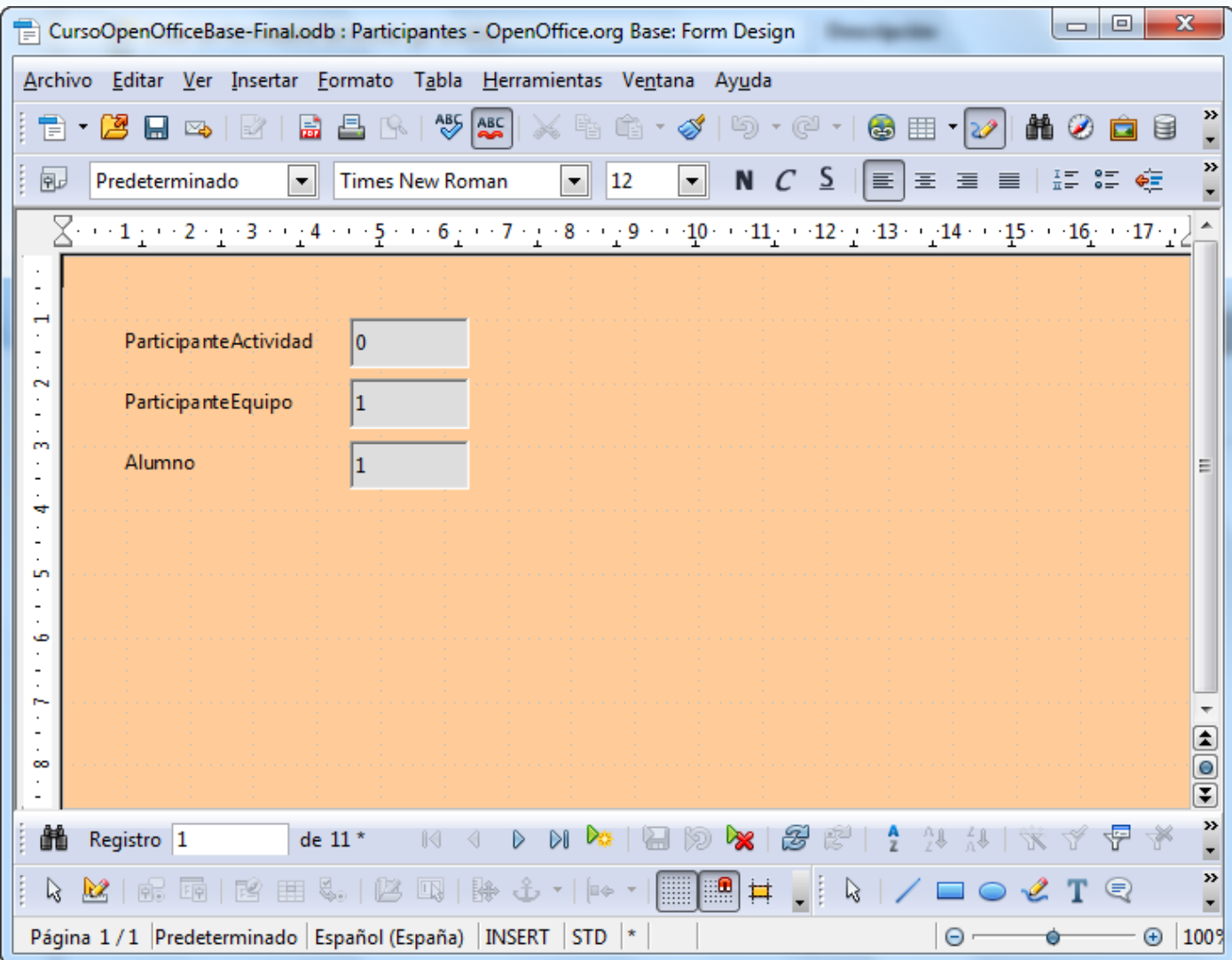

Figura 3.66.

Sigue los pasos siguientes para mejorar la entrada de datos en el formulario creado por el asistente:

- 1. Con el formulario en la vista Diseño, mantén pulsada la tecla Control y haz clic sobre el campo de texto **Alumno**, no sobre la etiqueta.
- 2. Ahora haz clic con el botón derecho, y busca el comando **Reemplazar por**. A continuación selecciona **Listado.**
- 3. Probablemente sea necesario hacer más grande el tamaño del campo, pero eso lo podemos hacer en cualquier otro momento. El siguiente paso será hacer doble clic sobre el campo que acabamos de transformar, teniendo cuidado de que sólo esté seleccionado el campo y no la etiqueta, para mostrar su cuadro de propiedades donde debes hacer clic en la pestaña **Datos**. Los datos que debes introducir en cada opción son los siguientes:
	- En la propiedad **Campo de datos** selecciona **Alumno** para indicarle al control que éste debe ser el campo de tabla que debe almacenar cuando seleccionemos un valor de la lista.
- En **Entrada requerida** debes marcar **Sí**, ya que este campo es imprescindible. Bueno en realidad todos son necesarios en este formulario para introducir un nuevo registro.
- En **Tipo del contenido de lista** selecciona **Sql[Native]**. Aquí establecemos el método que vamos a utilizar para localizar los datos que deseamos mostrar en la lista. En este caso, utilizaremos SQL para poder concatenar los campos Apellidos y Nombre y así formar el Nombre completo del alumno.
- En **Contenido de la lista** escribe el siguiente texto tal y como está a continuación. Esta será la consulta escrita en lenguaje SQL necesaria para mostrar el nombre completo del alumno:

**SELECT** "Apellidos" + ', ' + "Nombre" **AS** NombreCompleto, "Expediente" **FROM** "Alumnos" **ORDER BY** NombreCompleto

Por último en **Campo ligado** selecciona el valor **1** para indicar cuál será el campo de la consulta que debe almacenar, por supuesto, el código de alumno, ya que el nombre sólo lo queremos como ayuda para mejorar la comprensión del formulario. Después de esto el aspecto de la ventana de propiedades deberá ser similar al que muestra la figura 3.67:

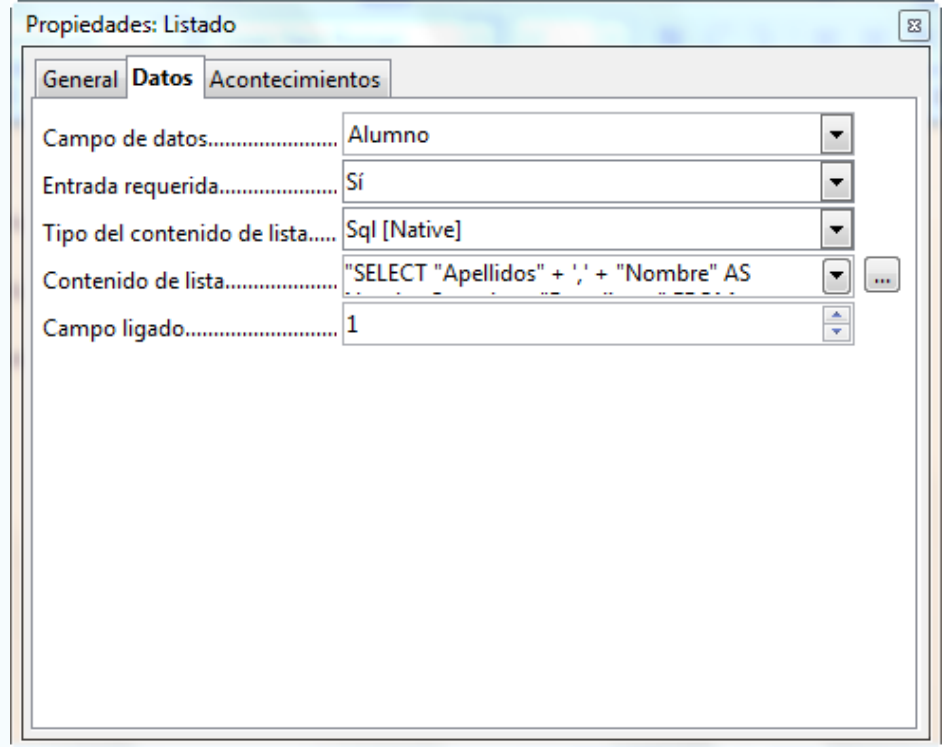

Figura 3.67

- 4. Finalmente y para que nuestro nuevo control funcione correctamente, debemos asegurarnos de que la opción **Desplegable** de la ficha **General** del cuadro de propiedades está puesta en **Sí**.
- 5. Con todo esto, el aspecto de nuestro nuevo campo sería el que muestra la figura 3.68. Ahora sólo tendremos que seleccionar el nombre del alumno y automáticamente Base guardará su número de expediente. Otra ventaja, sólo tienes que empezar a escribir las primeras letras del nombre que buscas para que el listado muestre todas las coincidencias.

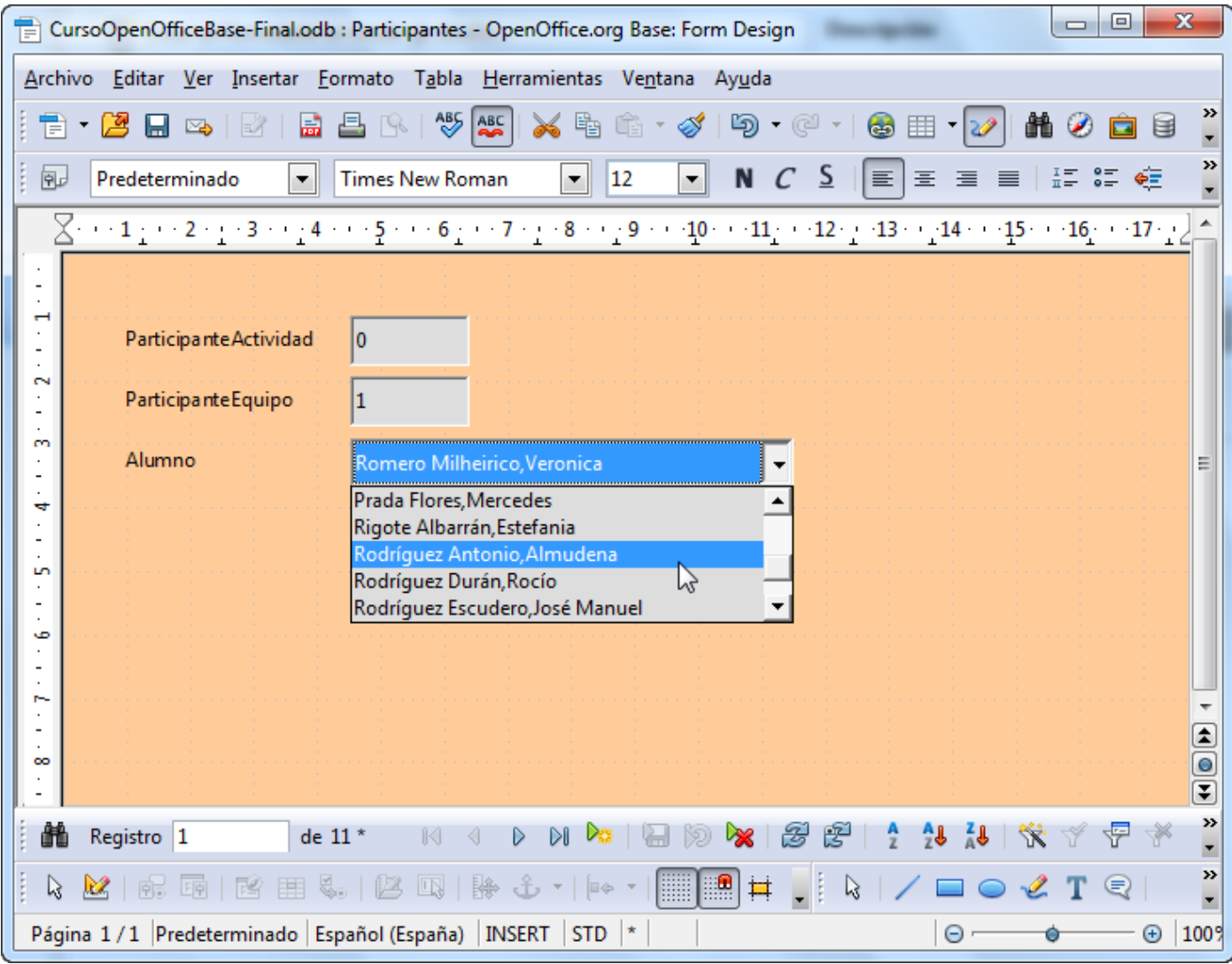

Figura 3.68.

Una vez solucionado el campo **Alumno** debes mejorar también la entrada de datos de los campos que nos quedan: **Actividades** y **Equipos**. Convierte estos dos campos en controles Listado para que muestren sus datos como lista y podamos elegir alguna de las opciones disponibles en lugar de escribir su código.

Para transformar los campos **Actividades** y **Equipos** en controles **Listado** te recomiendo que elimines el campo de texto original y añadas el control desde la barra de herramientas **Controles de formulario**. De esta forma tendrás acceso al asistente y te resultará mucho más sencilla su configuración siguiendo los mismos pasos que vimos en el apartado dedicado al control Listado. El resultado final debe ser similar al formulario que muestra la figura 3.69.

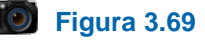

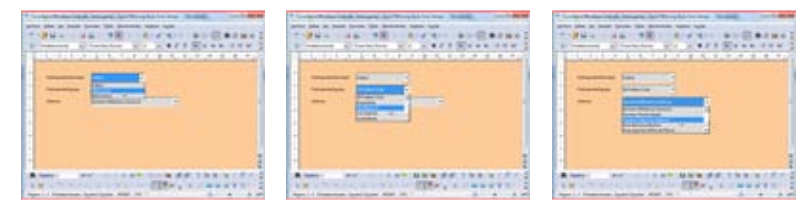

Campo Actividades Campo Equipos Campo Alumno

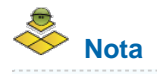

SQL es un potente lenguaje de programación que se utiliza mucho en los entornos de bases de datos que nos permite realizar consultas, añadir datos, modificar información, crear tablas, etcétera.